# Nuotekų tvarkymo apskaitos ataskaitos duomenų suvedimas į*IS AIVIKS*

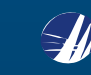

## **Nuotekų tvarkymo apskaitos ataskaitos kūrimo pradžia**

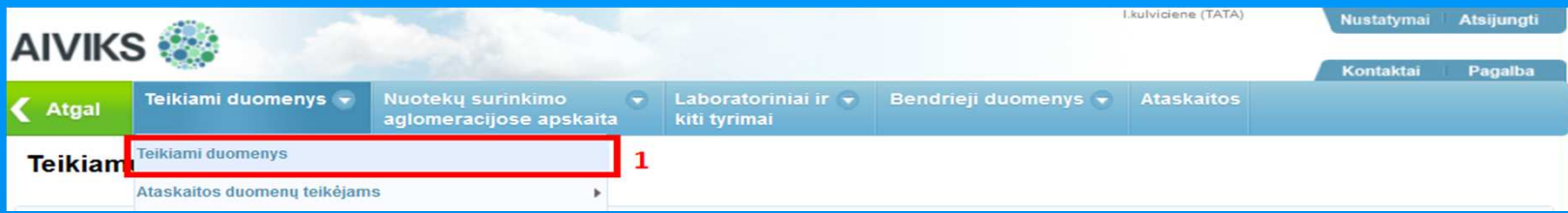

#### **1**. Atidarykite langą "Teikiam<sup>ų</sup> duomen<sup>ų</sup> peržiūra", naudodami meniu (meniu kelias: Teikiami duomenys <sup>&</sup>gt;

#### Teikiami duomenys).

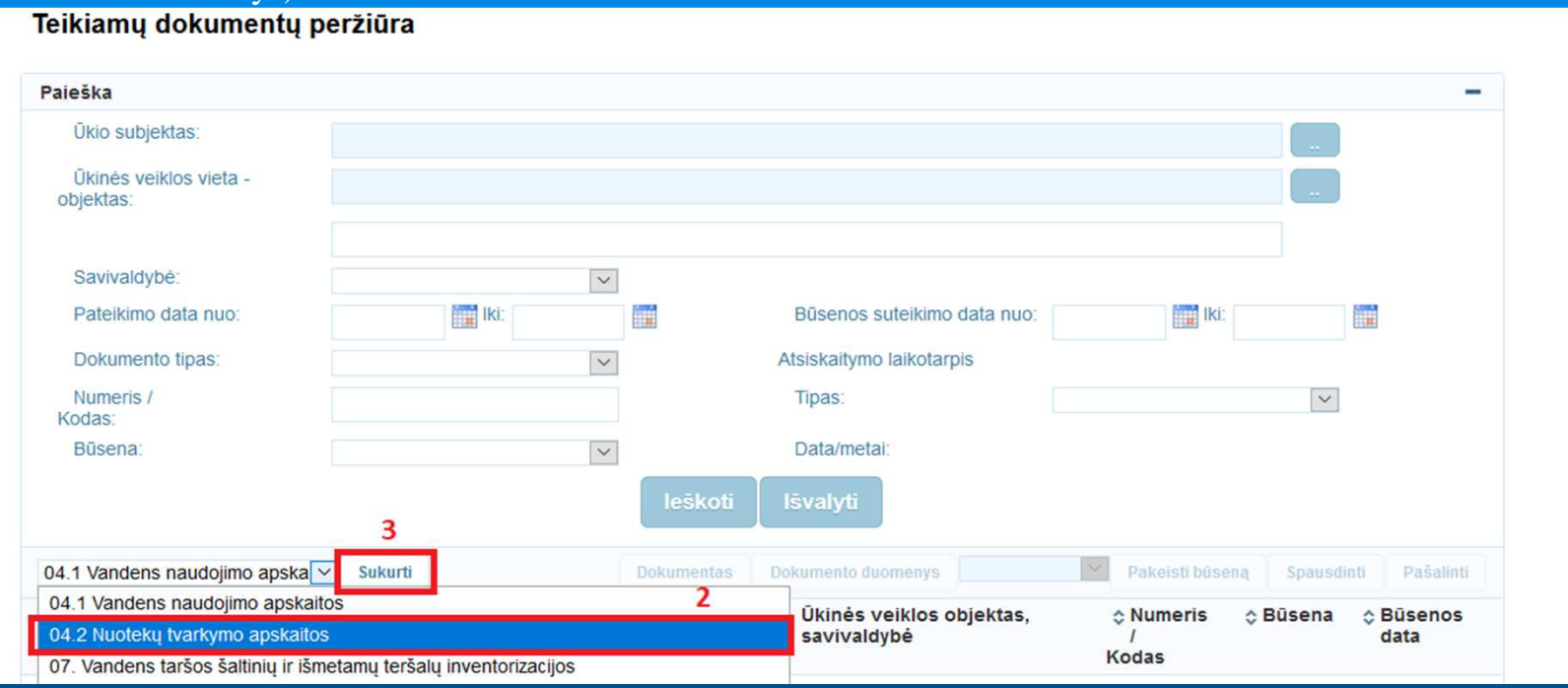

**2.** Teikiamų dokument<sup>ų</sup> peržiūros lango apatinėje dalyje rodykle iš ataskait<sup>ų</sup> <sup>s</sup>ąrašo pasirinkite "04.2 Nuotekų tvarkymo apskaitos".

**3**. Spauskite mygtuką "Sukurti". Atlikę šį veiksmą pateksite į langą "Duomenys apie teikiamą dokumentą".

# **Lango "Duomenys apie teikiamą dokumentą" pildymas**

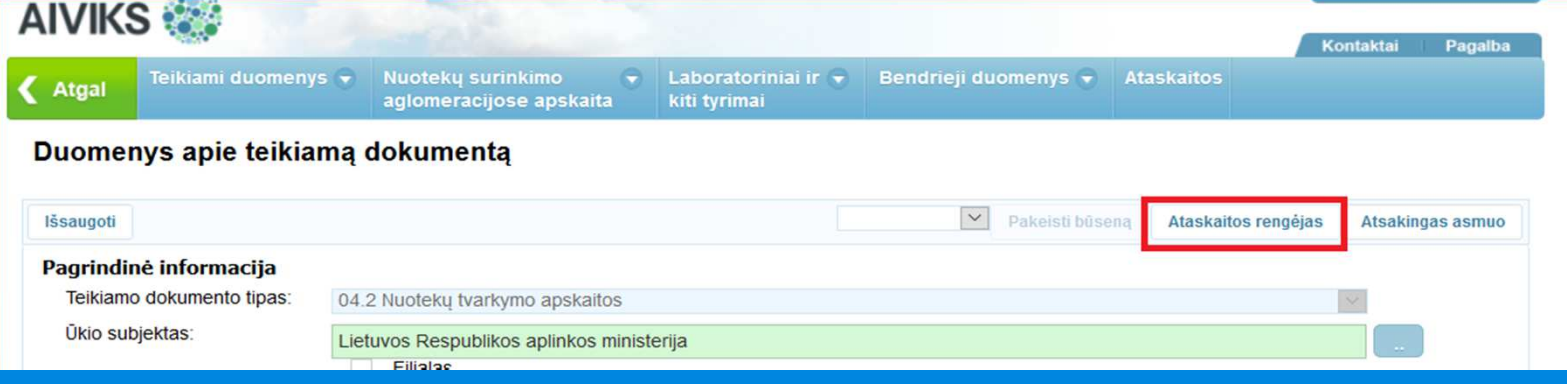

■ Lange "Duomenys apie teikiamą dokumentą" spauskite mygtuką "Ataskaitos rengėjas".

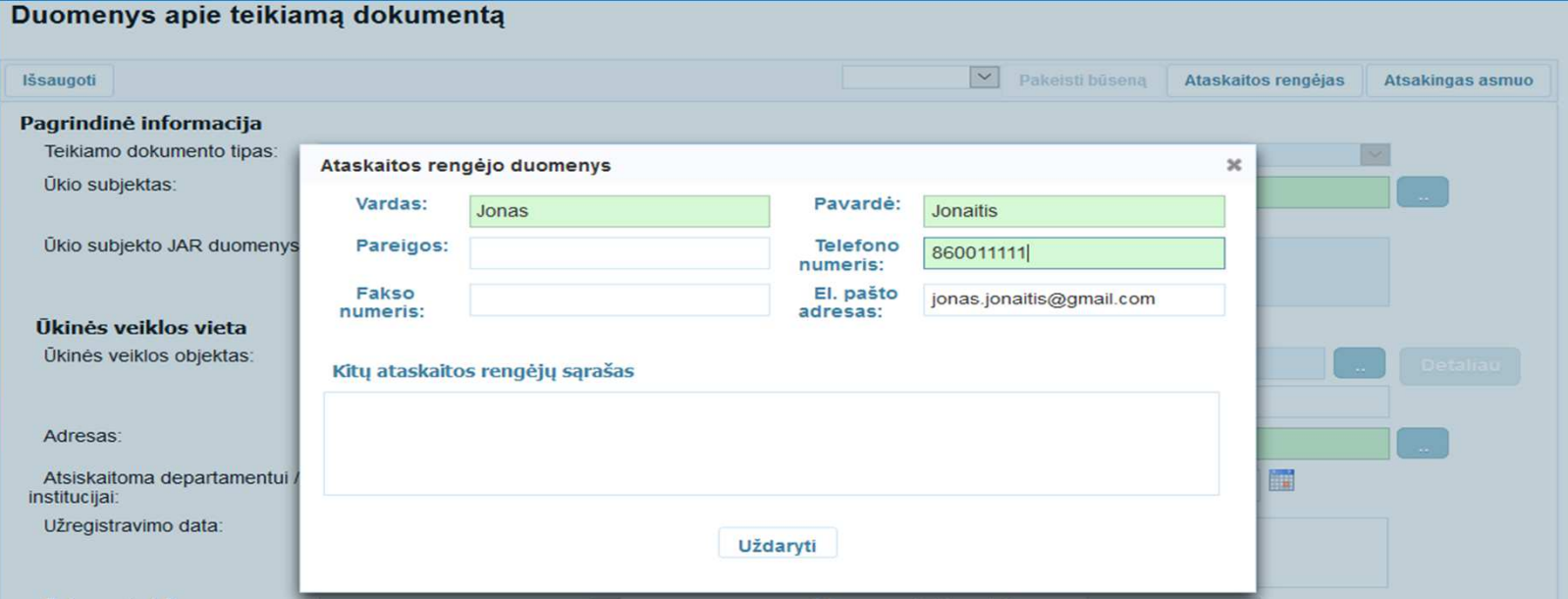

 Atsidariusiame langelyje užpildykite ataskaitos rengėjo privalom<sup>ą</sup> kontaktin<sup>ę</sup> informaciją: vardą, pavardę, telefono nr. ir el. pašto adresą. Uždarykite langelį.

2020-02-06

■ Jei lango "Duomenys apie teikiamą dokumentą" laukelyje "Ūkio subjektas:" yra matomas ūkio subjekto pavadinimas, pereikite prie **<sup>2</sup>** veiksmo, jei <sup>n</sup>ėra matomas – atlikite **<sup>1</sup>** veiksmą.

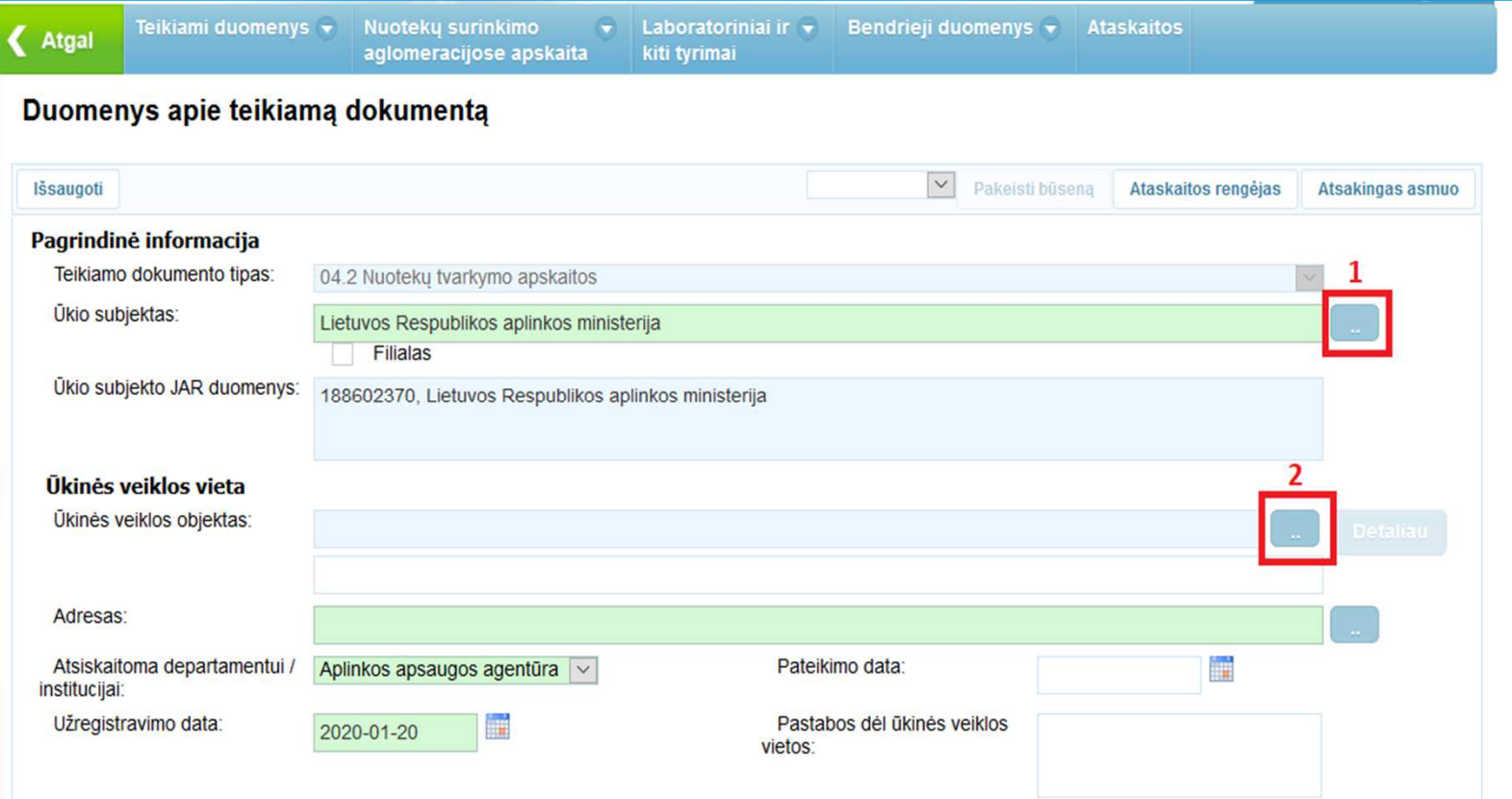

- 1. Paspauskite dešinėje laukelio pusėje esantį paieškos mygtuką **1. Atsidariusiame lange "Ūkio subjekt**ų peržiūra" įveskite ūkio subjekto paieškos kriterijus ir paspauskite mygtuką "Ieškoti". Paieškos rezultatų lentelėje pažymėkite reikalingo <sup>ū</sup>kio subjekto eilut<sup>ę</sup> ir paspauskite mygtuk<sup>ą</sup> "Pasirinkti".
- **2**. Norėdami užpildyti laukelį "Ūkinė<sup>s</sup> veiklos objektas:", spauskite dešinėje laukelio pusėje esantį paieškos mygtuką .

2020-02-06

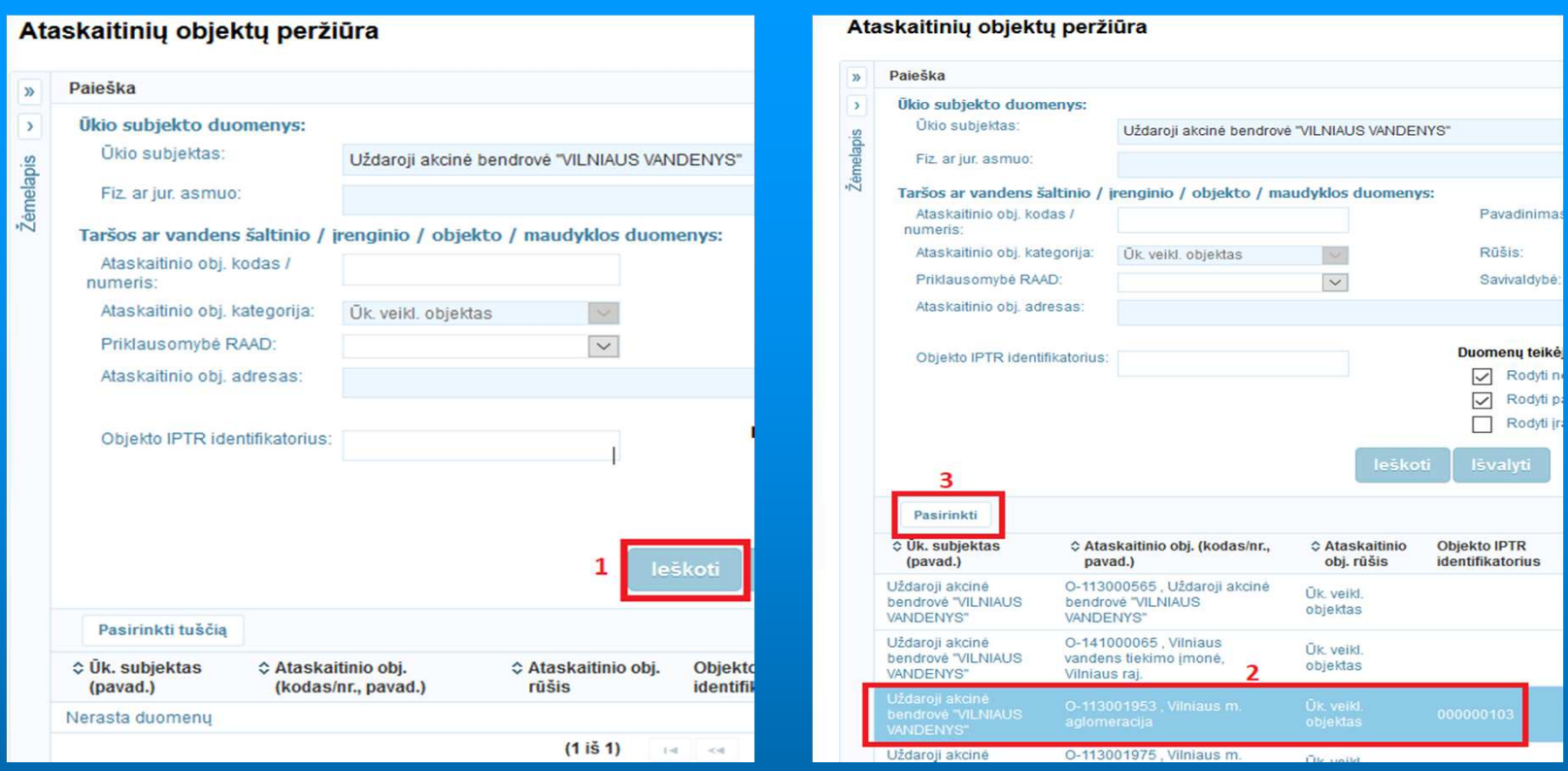

- . "I. Atsidariusiame lange "Ataskaitinių objektų peržiūra" spauskite paieškos mygtuką "Ieškoti
- 2. Apatinėje lango dalyje paieškos rezultatų lentelėje pele pažymėkite reikalingo <sup>ū</sup>kinė<sup>s</sup> veiklos objekto eilutę.
- 3. Spauskite mygtuką "Pasirinkti". Atlikus šį veiksmą lange "Duomenys apie teikiamą dokumentą" bus nurodytas pasirinktas <sup>ū</sup>kinė<sup>s</sup> veiklos objektas.
- Jei AIVIKS-e <sup>ū</sup>kinė<sup>s</sup> veiklos objektui anksčiau nebuvo teikta nei viena ataskaita ir paieškoje šio <sup>ū</sup>kinė<sup>s</sup> veiklos objekto nerandate, neveskite <sup>ū</sup>kinė<sup>s</sup> veiklos objekto laisvu tekstu, <sup>o</sup> kreipkitė<sup>s</sup> į Aplinkos apsaugos agentūros specialistą, atsakingą už ataskaitini<sup>ų</sup> objekt<sup>ų</sup> <sup>k</sup>ūrimą, arba el. paštu pagalba@aaa.am.lt su prašymu sukurti reikaling<sup>ą</sup> <sup>ū</sup>kinė<sup>s</sup> veiklos objektą.

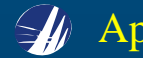

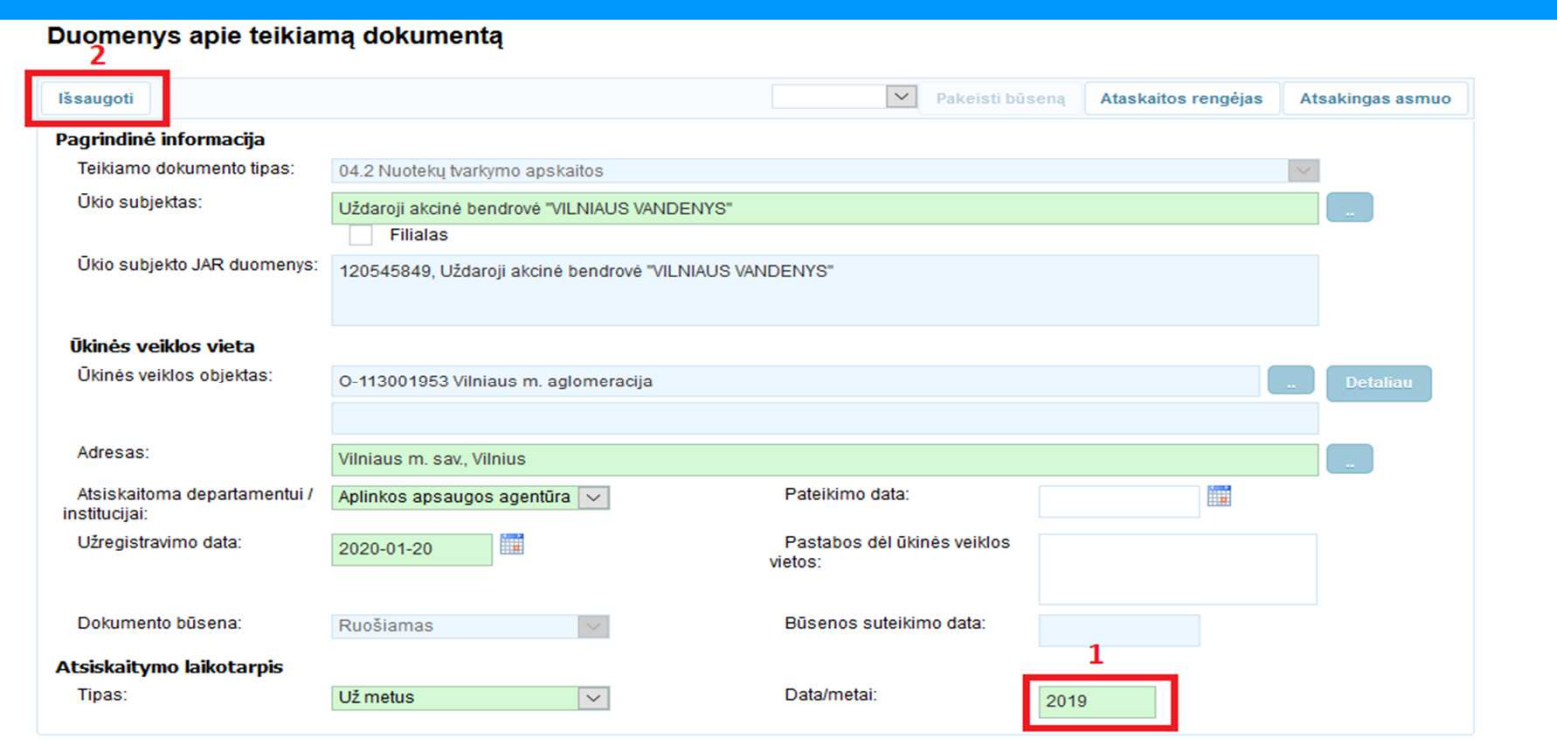

- **1**. Lange "Duomenys apie teikiamą dokumentą" nurodykite už kuriuos metus yra teikiama ataskaita.
- **2**. Spauskite mygtuką "Išsaugoti", taip aktyvuodami mygtuk<sup>ą</sup> "Dokumento duomenys". Atlikus <sup>š</sup>į veiksmą rengiama ataskaita išsaugoma duomen<sup>ų</sup> teikimo sistemoje su dokumento <sup>b</sup>ūsena "Ruošiamas".

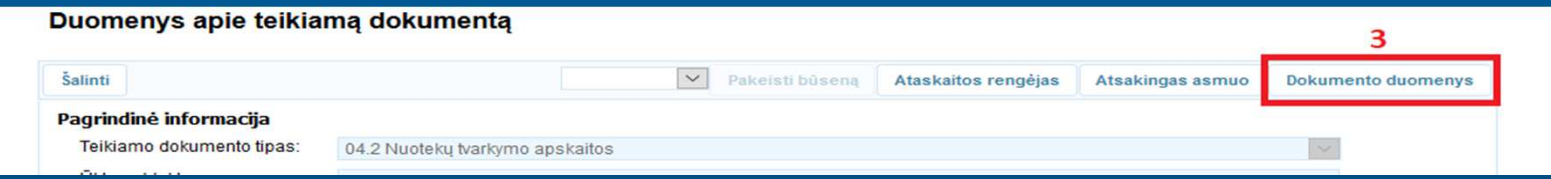

<mark>3</mark>. Spauskite mygtuką "Dokumento duomenys". Atlikę šį veiksmą pateksite į ataskaitos duomenų teikimo sistemos langą "Nuotekų tvarkymo apskaita".

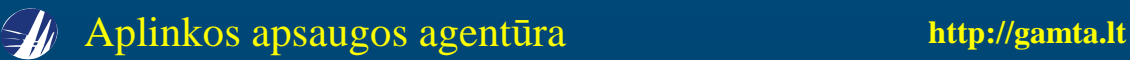

# **Lango "Nuotekų tvarkymo apskaita" pildymas**

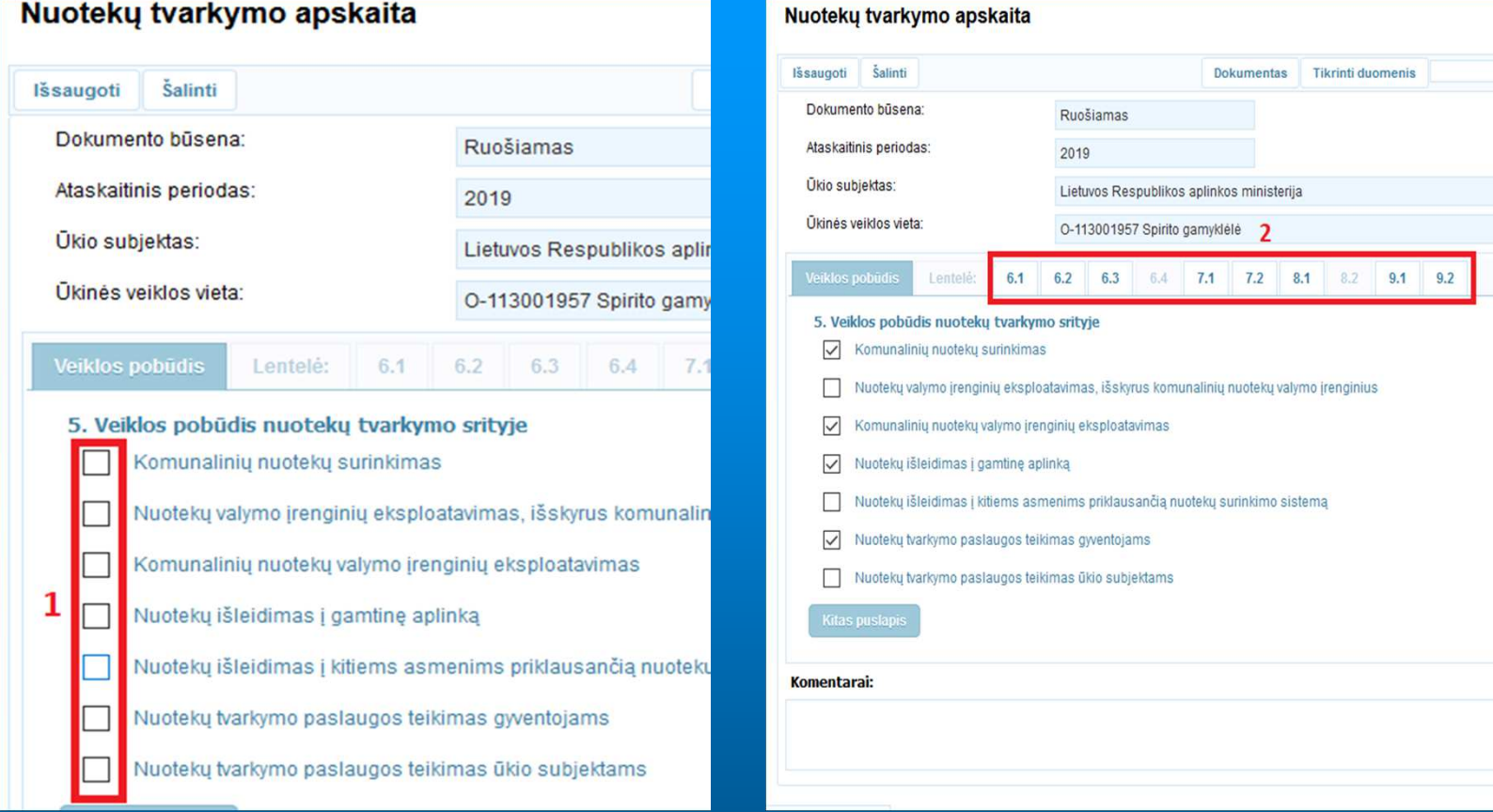

- **1**. Pažymėdami varneles nurodykite <sup>ū</sup>kinė<sup>s</sup> veiklos pobūdį nuotek<sup>ų</sup> tvarkymo srityje.
- **2**. Varnelė<sup>s</sup> aktyvuoja ataskaitos lenteles, kurias reikia užpildyti.
- Jei nuotek<sup>ų</sup> tvarkymo ataskaita <sup>ū</sup>kinė<sup>s</sup> veikos objektui AIVIKS-e buvo teikta anksčiau, naujoje ataskaitoje <sup>ū</sup>kinė<sup>s</sup> veiklos pobūdis bus nukopijuotas iš paskutinė<sup>s</sup> pateiktos ataskaitos. Prireikus nukopijuotus duomenis galima taisyti.

#### **6.1 lentelės pildymas**

 Jei nuotek<sup>ų</sup> tvarkymo apskaitos ataskaita <sup>ū</sup>kinė<sup>s</sup> veiklos objektui AIVIKS-e teikiama <sup>p</sup>irm<sup>ą</sup> kartą, atlikite žemiau pateiktus veiksmus. Jei ataskaita AIVIKS-e buvo teikta anksčiau, naujoje ataskaitoje lentelė<sup>s</sup> informacija bus nukopijuota iš paskutinė<sup>s</sup> pateiktos ataskaitos. Prireikus nukopijuotus duomenis galimataisyti.

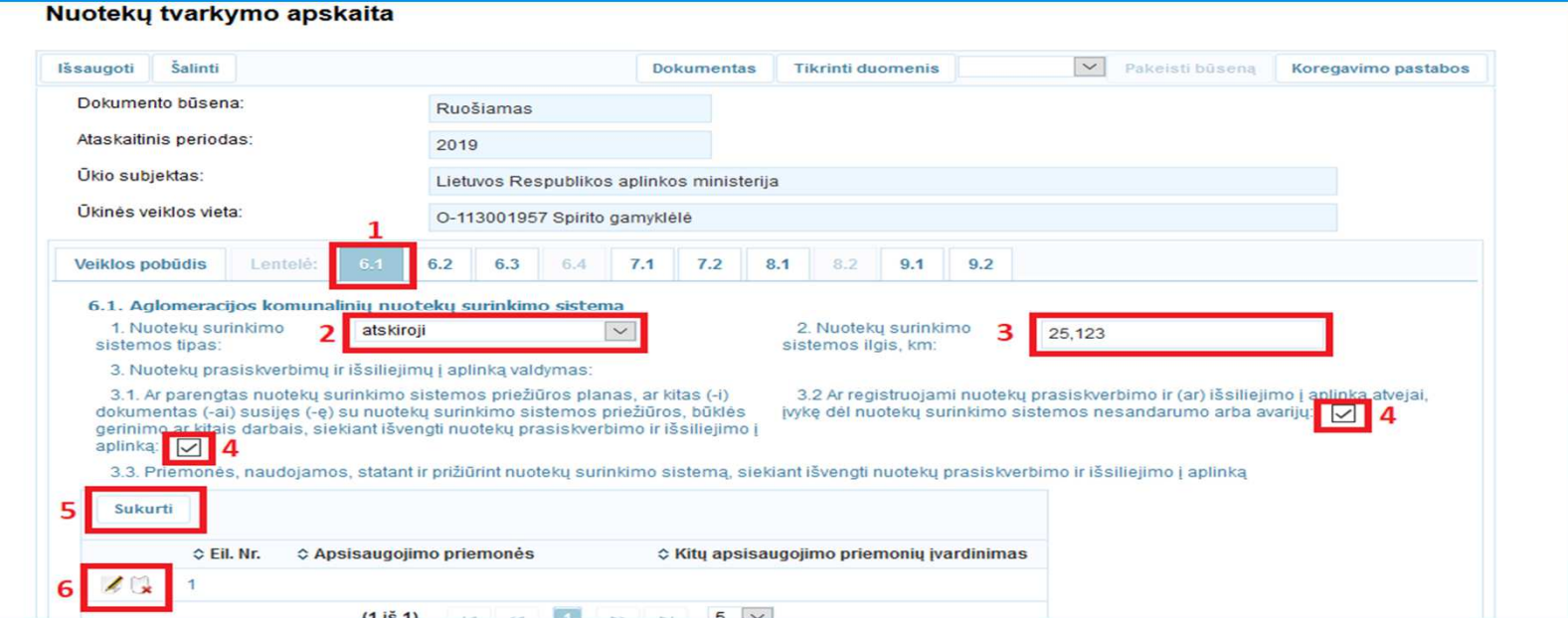

- **1**. Aktyvuokite lentelę 6.1, pele paspausdami lentelės numerį.
- **2**. Rodykle **■**iš sąrašo pasirinkite nuotekų surinkimo sistemos tipą.
- **3**. Įrašykite nuotekų surinkimo sistemos ilgį kilometrais trijų ženklų po kablelio tikslumu.
- 4. Pažymėkite varneles  $\Box$ , jei atsakymai į 3.1 arba 3.2 papunkčių klausimus yra "Taip".
- 5. Norėdami užpildyti 3.3 punktą paspauskite mygtuką "Sukurti".
- **6**. Atsiradusioje eilutėje paspauskite koregavimo pieštuką **4**, tokiu būdu aktyvuodami eilutę duomenų pildymui. Norėdami pašalinti eilutę spauskite kryželį .

**2020-02-06**

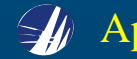

Aplinkos apsaugos agentūra **http://gamta.lt**

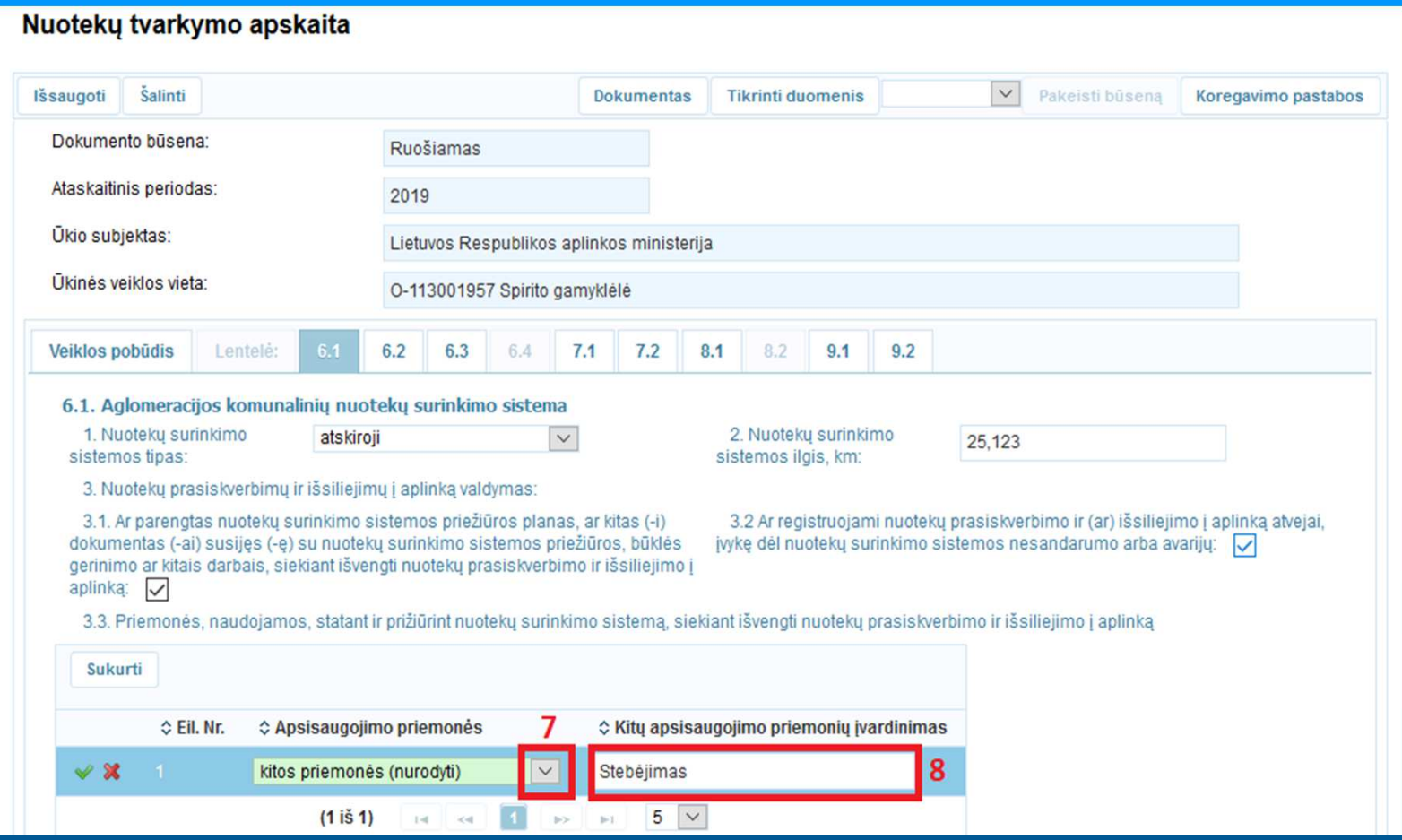

- 7. Rodykle **iš** sąrašo pasirinkite reikiamą apsisaugojimo priemonę. Jei pasirinkote "kitos priemonės (nurodyti)", tuomet laukelyje "Kitų apsisaugojimo priemoni<sup>ų</sup> <sup>į</sup>vardinimas" <sup>į</sup>rašykite priemonė<sup>s</sup> pavadinimą.
- 8. Paspauskite mygtuką "Išsaugoti" . Šį veiksmą galima atlikti bet kuriuo lango "Nuotekų tvarkymo apskaita" pildymo metu.

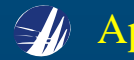

# **6.2 lentelės pildymas**

 Jei nuotek<sup>ų</sup> tvarkymo apskaitos ataskaita <sup>ū</sup>kinė<sup>s</sup> veiklos objektui AIVIKS-e buvo teikta anksčiau, naujoje ataskaitoje nuotekų valymo įrengini<sup>ų</sup> informacija bus nukopijuota iš paskutinė<sup>s</sup> pateiktos ataskaitos.

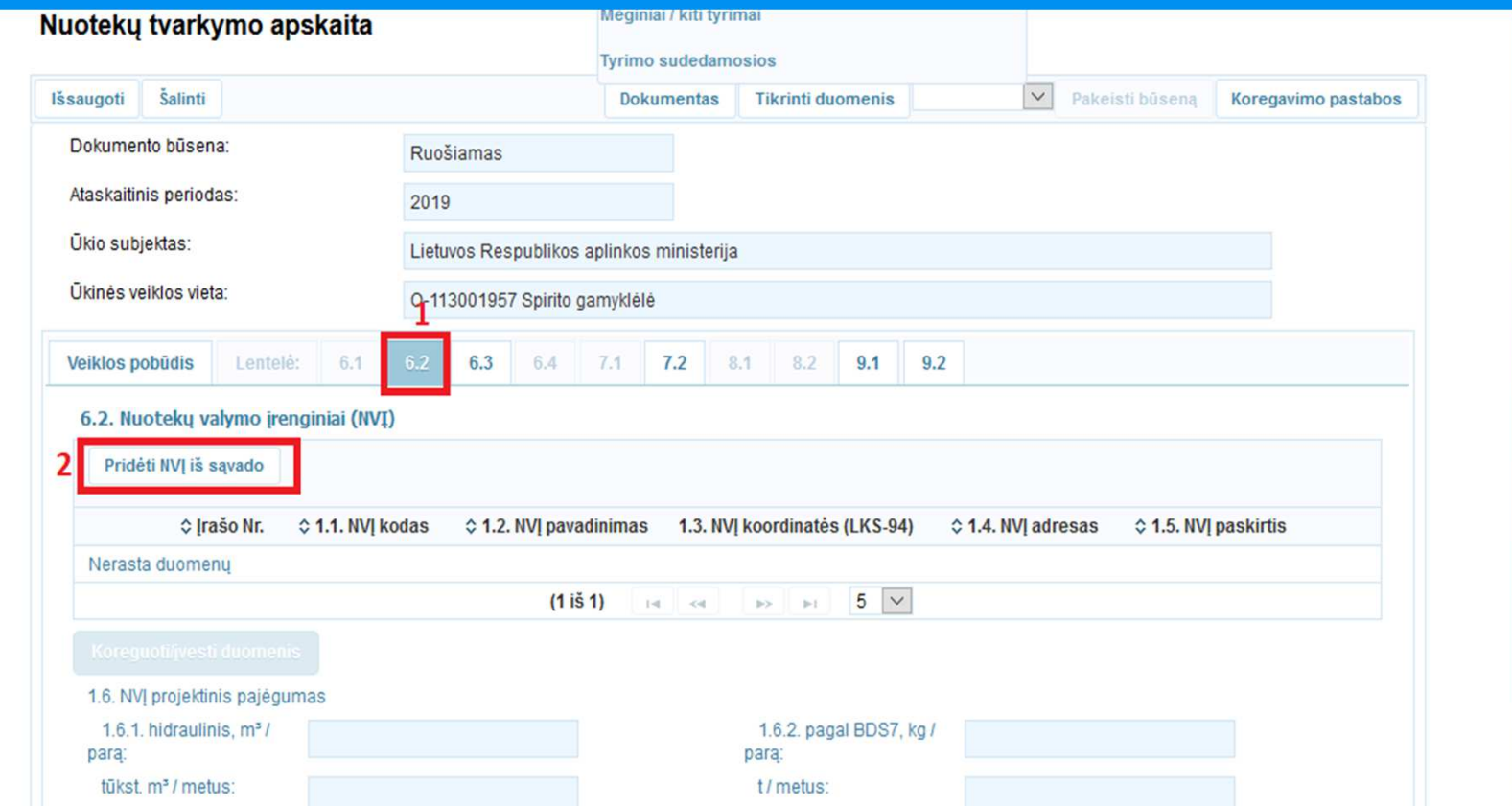

**1**. Aktyvuokite lentelę 6.2, pele paspausdami lentelė<sup>s</sup> numerį.

**2.** Spauskite mygtuką "Pridėti NVĮ iš sąvado".

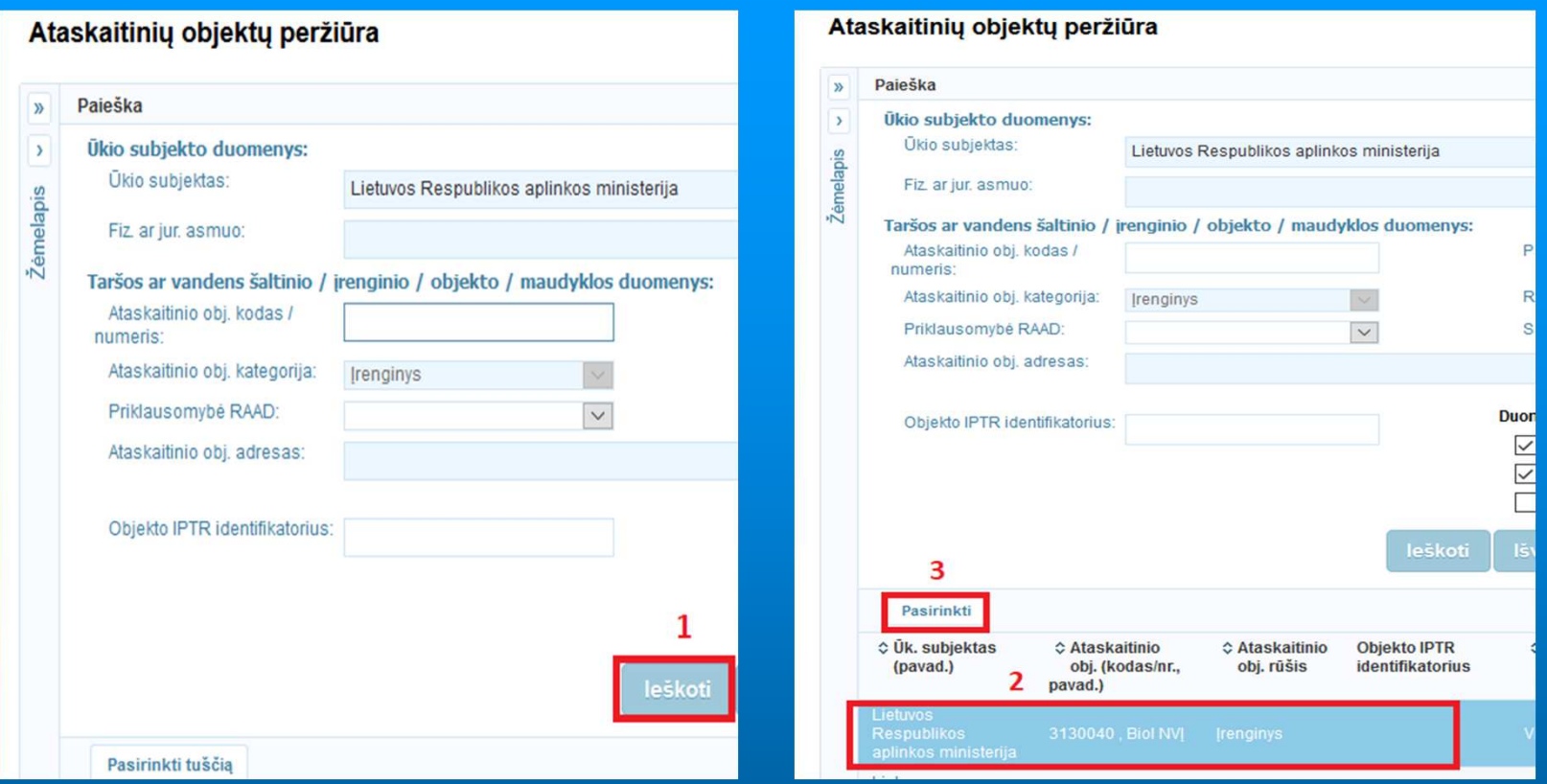

- **1**. Atsidariusiame lange "Ataskaitinių objektų peržiūra " spauskite mygtuką "Ieškoti".
- **2**. Apatinėje lango dalyje paieškos rezultat<sup>ų</sup> lentelėje pele pažymėkite reikalingo nuotek<sup>ų</sup> valymo įrenginio eilutę.
- **3**. Spauskite mygtuką "Pasirinkti".
- Nuotek<sup>ų</sup> valymo įrengini<sup>ų</sup> paiešk<sup>ą</sup> atlikite tiek kartų, kiek j<sup>ų</sup> norite pridėti į lentelę. Jei paieškoje jums reikalingo nuotekų valymo įrenginio nerandate, kreipkitė<sup>s</sup> į Aplinkos apsaugos agentūros specialistą, atsakingą už nuotekų tvarkymo apskaitos ataskaitinių objektų kūrimą, arba el. paštu <u>pagalba@aaa.am.lt</u>.

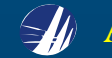

 6.2 lentelėje pridėj<sup>ę</sup> visus reikiamus nuotek<sup>ų</sup> valymo įrenginius, patikrinkite ar nuotek<sup>ų</sup> valymo įrenginių informacija AIVIKS-e yra teisinga.

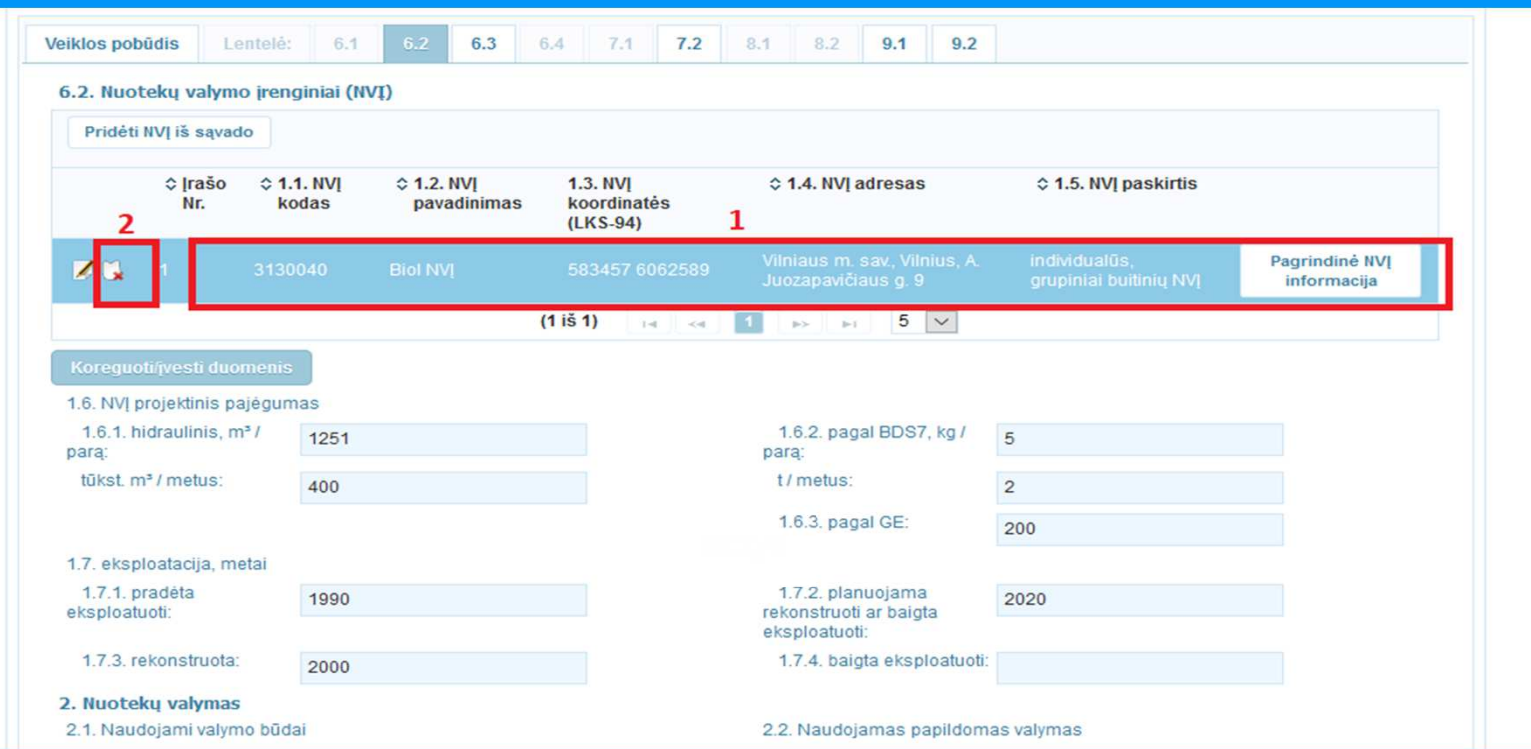

- **1**. Pele pažymėjus nuotek<sup>ų</sup> valymo įrenginio eilutę, ji tampa <sup>m</sup>ėlyna. Tokiu <sup>b</sup>ūdu aktyvuojamas reikiamas nuotekų valymo įrenginys ir kita jo informacija atvaizduojama lango apačioje.
- **2**. Norėdami iš lentelė<sup>s</sup> pašalinti nuotek<sup>ų</sup> valymo įrenginį spauskite kryželį .
- <sup>Ū</sup>kio subjektai taisyti nuotek<sup>ų</sup> valymo įrengini<sup>ų</sup> informacijos arba sukurti naujo nuotek<sup>ų</sup> valymo įrenginio negali. Norėdami patikslinti ar papildyti informaciją kreipkitė<sup>s</sup> į Aplinkos apsaugos agentūros specialistą, atsakingą už nuotek<sup>ų</sup> tvarkymo apskaitos ataskaitini<sup>ų</sup> objekt<sup>ų</sup> <sup>k</sup>ūrimą, arba el. paštu pagalba@aaa.am.lt, pateikdami visą reikaling<sup>ą</sup> nuotek<sup>ų</sup> valymo įrenginio informaciją.

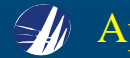

#### **6.3, 6.4 lentelių pildymas**

 Jei nuotek<sup>ų</sup> tvarkymo apskaitos ataskaita <sup>ū</sup>kinė<sup>s</sup> veiklos objektui AIVIKS-e buvo teikta anksčiau, naujoje ataskaitoje išleistuvų informacija bus nukopijuota iš paskutinė<sup>s</sup> pateiktos ataskaitos. Jei <sup>ū</sup>kinė<sup>s</sup> veiklos objektui ataskaitą teikiate <sup>p</sup>irm<sup>ą</sup> kartą, atlikite toliau aprašytus veiksmus.

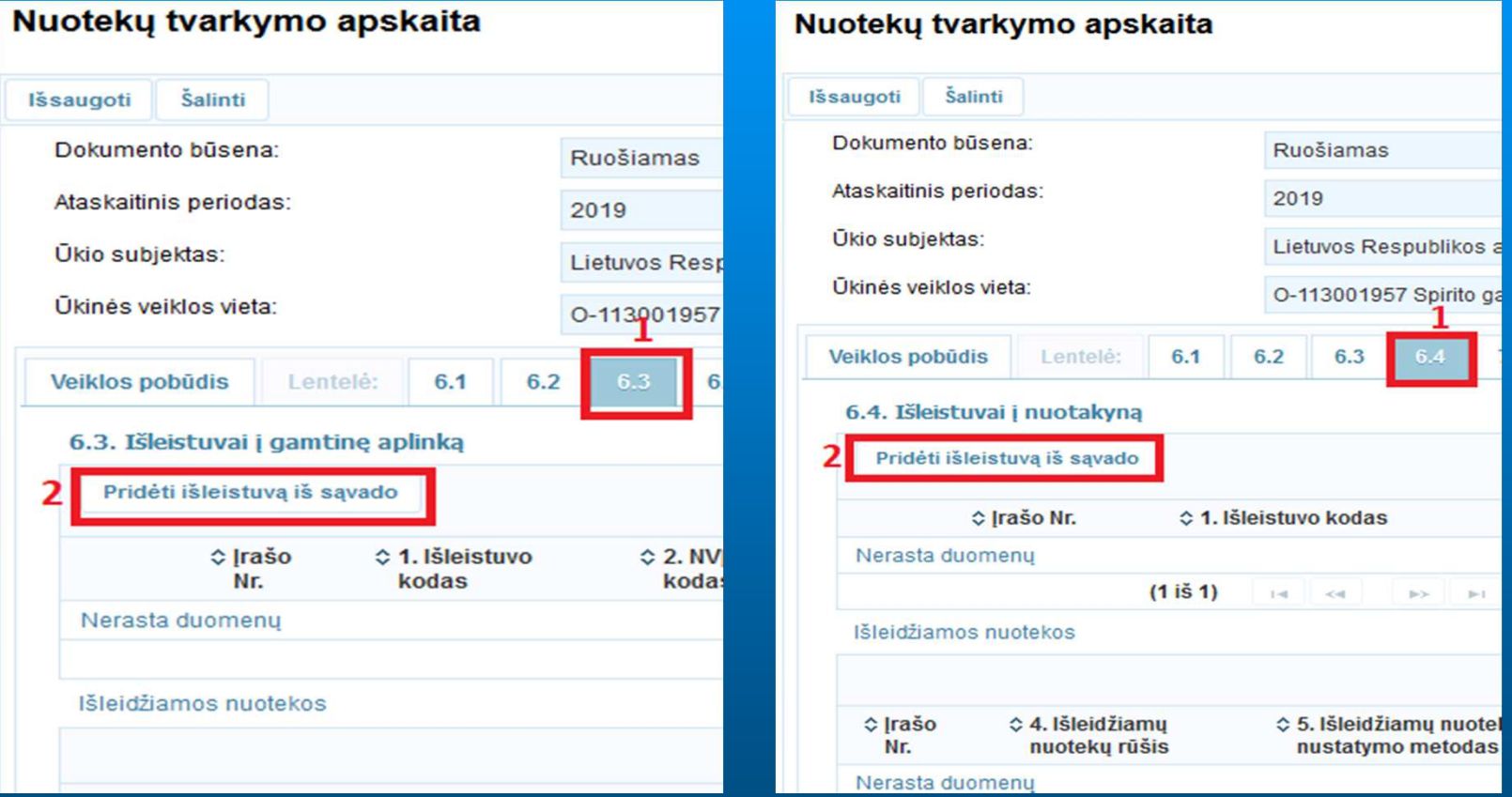

**1**. Aktyvuokite lentelę, kurią norite užpildyti, pele paspausdami reikiamos lentelė<sup>s</sup> numerį.

**2**. Spauskite mygtuką "Pridėti išleistuv<sup>ą</sup> iš <sup>s</sup>ąvado".

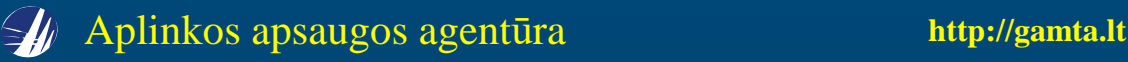

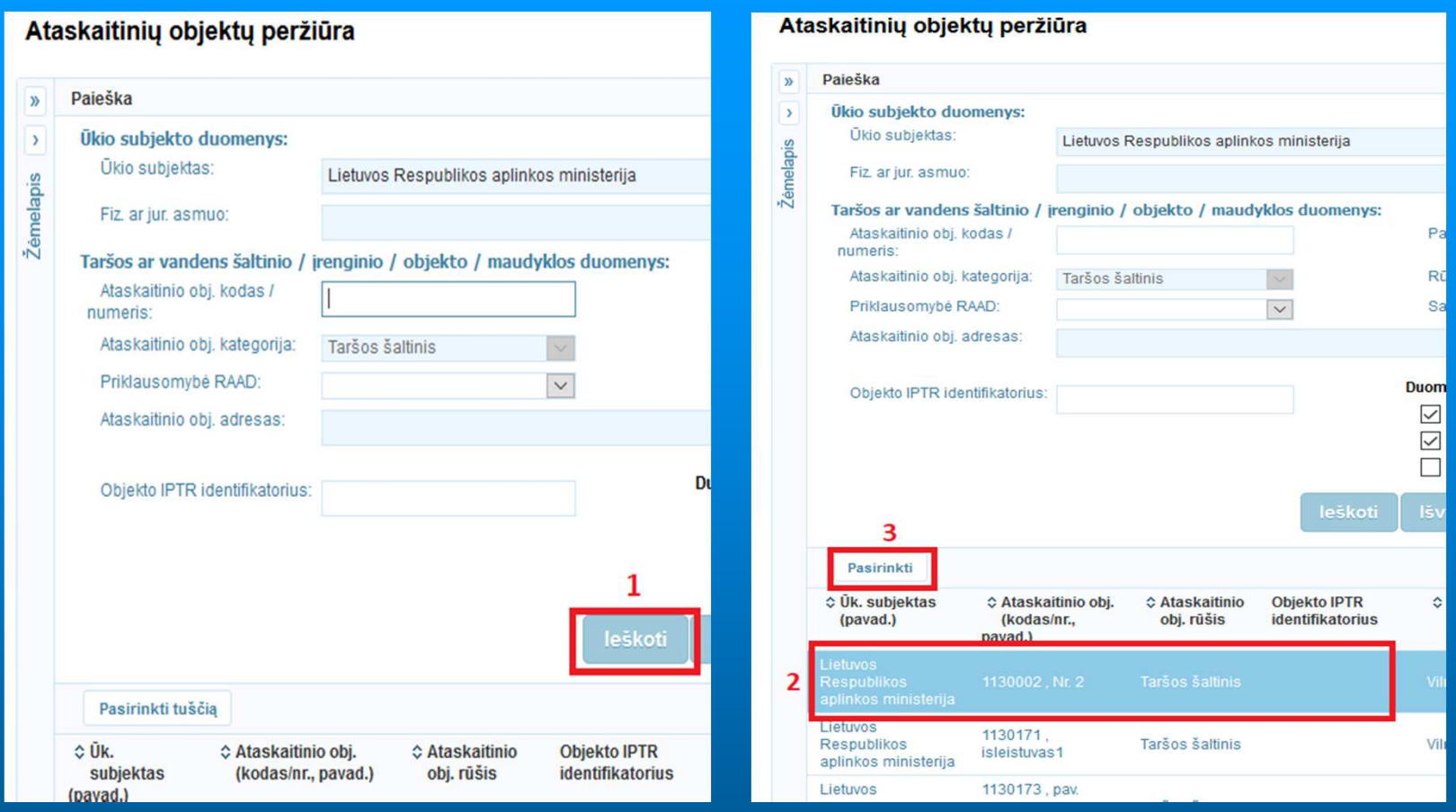

- **1**. Atsidariusiame lange "Ataskaitinių objektų peržiūra" spauskite mygtuką "Ieškoti".
- **2**. Apatinėje lango dalyje paieškos rezultat<sup>ų</sup> lentelėje pele pažymėkite reikalingo išleistuvo eilutę.
- **3**. Spauskite mygtuką "Pasirinkti".
- $\blacksquare$  Išleistuvų paiešką atlikite tiek kartų, kiek jų norite pridėti į lentelę. Jei paieškoje jums reikalingo išleistuvo nerandate, kreipkitė<sup>s</sup> į Aplinkos apsaugos agentūros specialistą, atsaking<sup>ą</sup> už nuotek<sup>ų</sup>tvarkymo apskaitos ataskaitinių objektų kūrimą, arba el. paštu <u>pagalba@aaa.am.lt</u>.

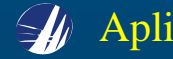

6.3 arba 6.4 lentelėje pridėj<sup>ę</sup> visus reikiamus išleistuvus, patikrinkite ar išleistuv<sup>ų</sup> informacija AIVIKS-

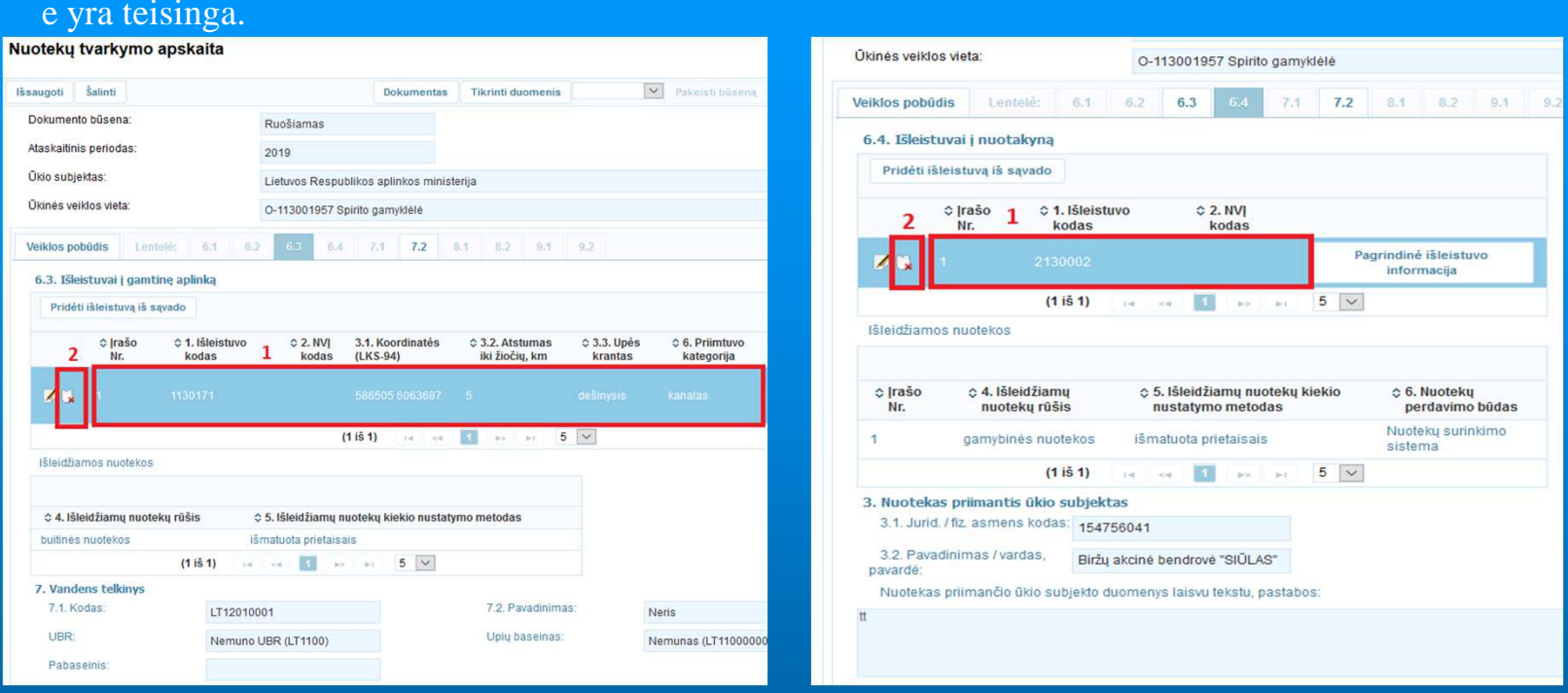

- **1**. Pele pažymėjus išleistuvo eilutę, ji tampa <sup>m</sup>ėlyna. Tokiu būdu aktyvuojamas reikiamas išleistuvas irkita jo informacija atvaizduojama lango apačioje.
- 2. 6.3 ir 6.4 lentelėse nereikalingą išleistuvą galima panaikinti tik visose kitose lentelėse pašalinus to išleistuvo įrašus. Tai atlikus išleistuvo eilutėje prie koregavimo pieštuko **4 matomas kryželis 5, ku**rį paspaudus išleistuvas pašalinamas iš ataskaitos.
- <sup>Ū</sup>kio subjektai taisyti išleistuvo informacijos arba sukurti naujo išleistuvo negali. Norėdami patikslinti ar papildyti informaciją kreipkitė<sup>s</sup> į Aplinkos apsaugos agentūros specialistą, atsaking<sup>ą</sup> už nuotek<sup>ų</sup>tvarkymo apskaitos ataskaitinių objektų kūrimą, arba el. paštu <u>pagalba@aaa.am.lt,</u> pateikdami visą reikalingą išleistuvo informaciją.

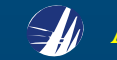

#### **7.1 lentelės pildymas**

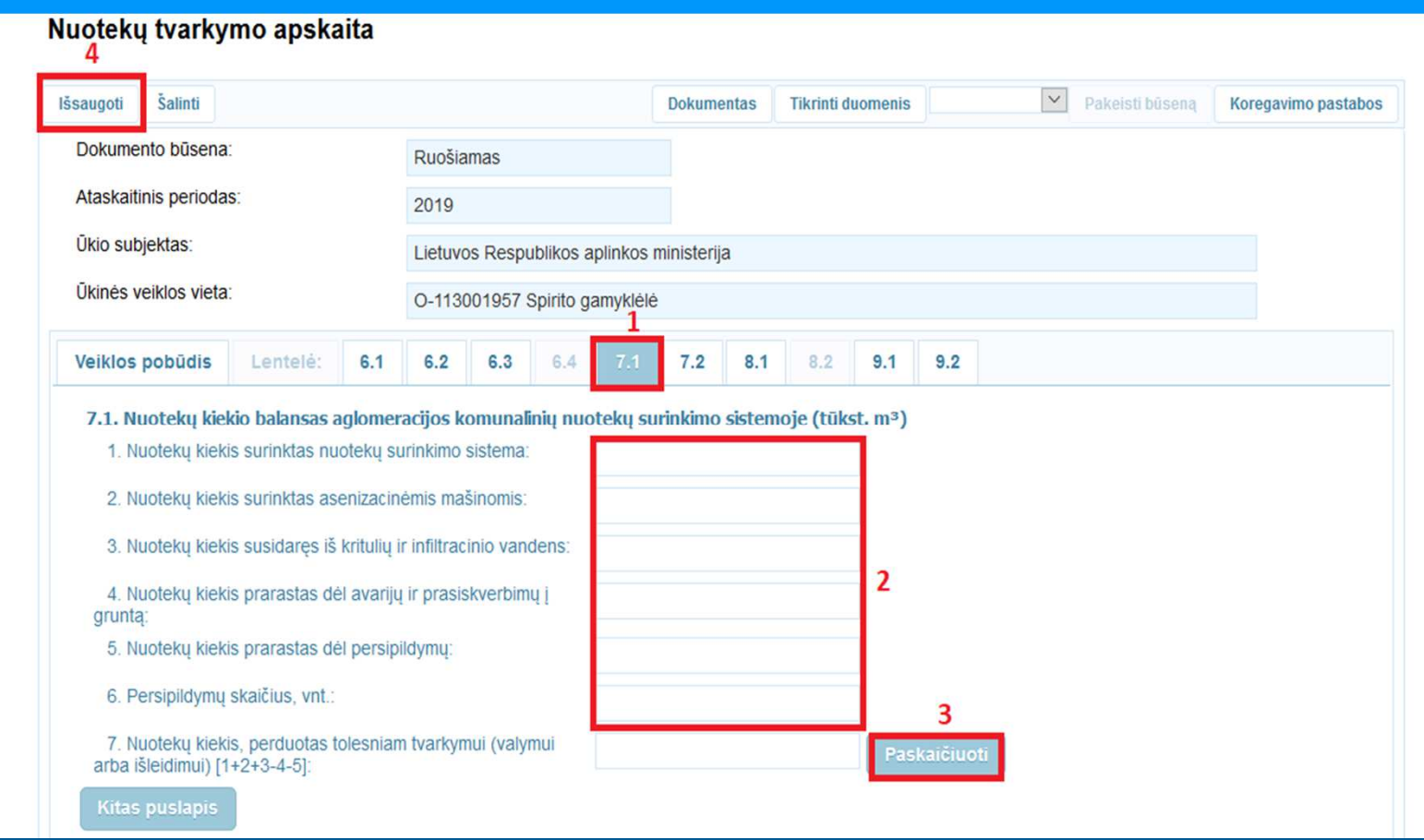

- **1**. Aktyvuokite lentelę 7.1, pele paspausdami lentelės numerį.
- **2**. Įveskite duomenis, nuotekų kiekį nurodydami tūkstančiais m<sup>3</sup> trijų ženklų po kablelio tikslumu.
- **3**. Spauskite mygtuką "Paskaičiuoti".
- 4. Spauskite mygtuką "Išsaugoti". Šį veiksmą galima atlikti bet kuriuo lango "Nuotekų tvarkymo apskaita" pildymo metu.

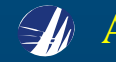

#### **7.2 lentelės pildymas**

 Jei <sup>ū</sup>kinė<sup>s</sup> veiklos objektui nuotek<sup>ų</sup> tvarkymo apskaitos ataskaita AIVIKS-e buvo teikta anksčiau, 7.2 lentelėje išleistuvų eilutė<sup>s</sup> su kodais, teršal<sup>ų</sup> eilutė<sup>s</sup> su kodais, pavadinimais ir normatyvais bus nukopijuotos iš paskutinė<sup>s</sup> pateiktos ataskaitos. Teikiant ataskaitą <sup>p</sup>irm<sup>ą</sup> kart<sup>ą</sup> reikia atlikti visus toliauaprašytus veiksmus.

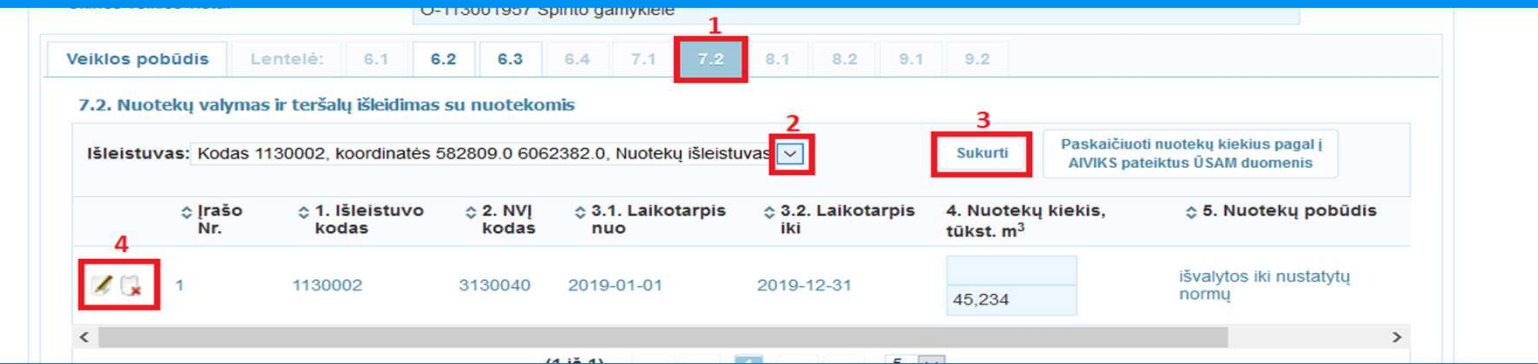

- **1**. Aktyvuokite lentelę 7.2, pele paspausdami lentelės numerį.
- **2.** Rodykle iš sąrašo pasirinkite išleistuvą.
- **3**. Spauskite mygtuką "Sukurti". Jei norite įvesti kelis laikotarpius ar išleistuvus, pakartokite **<sup>2</sup>** ir **<sup>3</sup>** veiksmus.
- 4. Eilutėje spauskite koregavimo pieštuką $\blacktriangleright$ ir naudodami žemiau išleistuvo eilutės esančią slinkties juostą užpildykite eilutės duomenis. Nuotekų kiekį pateikite tūkst. m<sup>3</sup> trijų ženklų po kablelio tikslumu, nuotekų pobūdį pasirinkite rodykle iš <sup>s</sup>ąrašo. Norėdami pašalinti išleistuvo eilut<sup>ę</sup> spauskite kryželį .

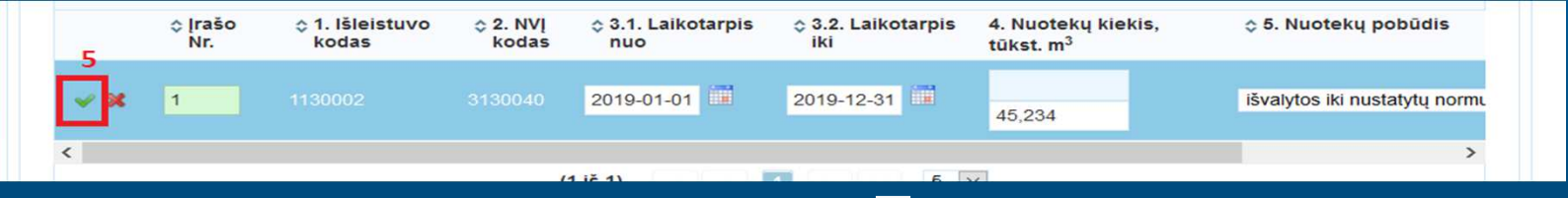

<mark>5</mark>. Suvedę eilutės duomenis nepamirškite paspausti varnelės **✔**.

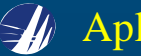

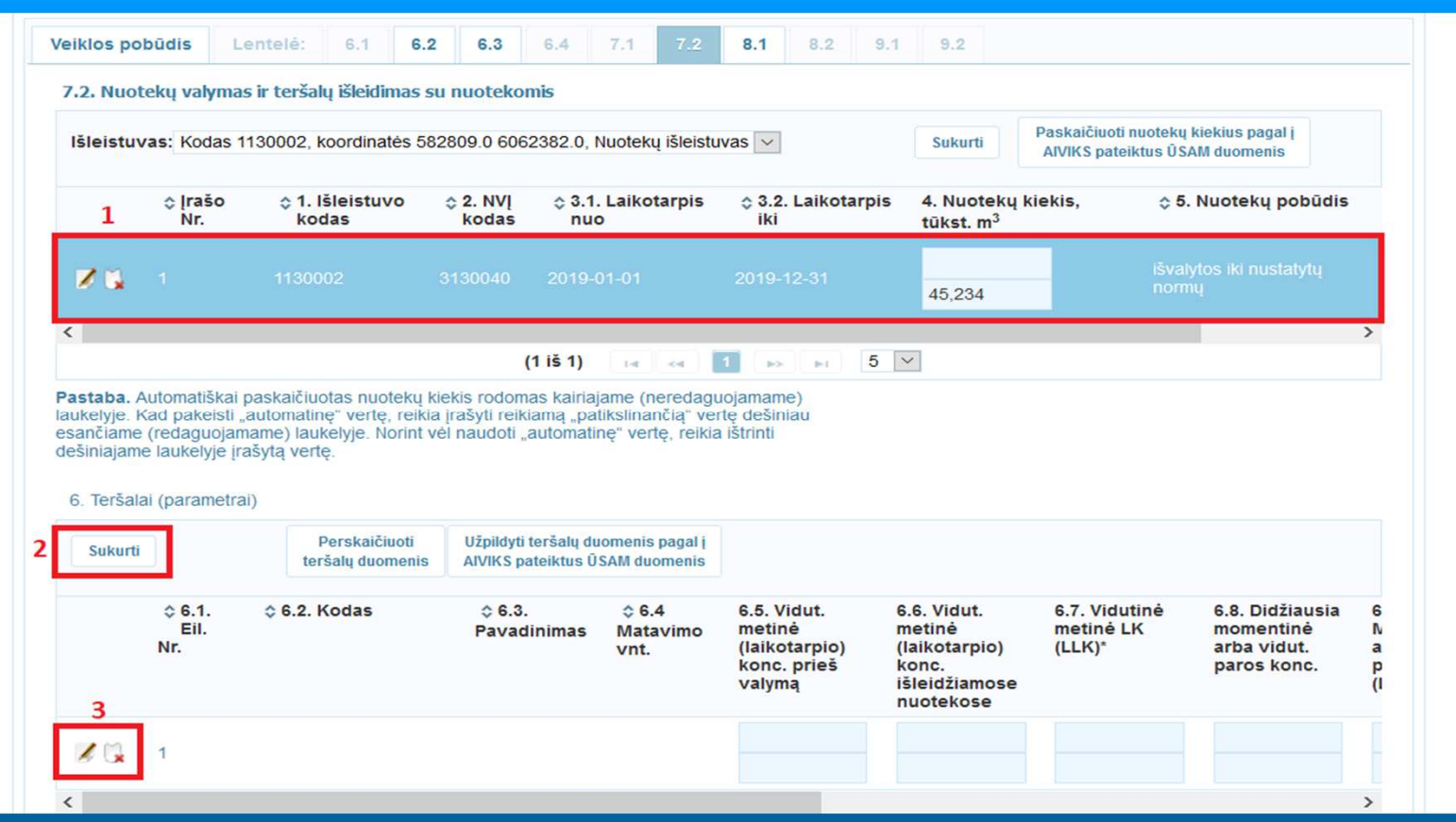

- **1**. Pele pažymėjus išleistuvo eilutę, ji tampa <sup>m</sup>ėlyna. Tokiu būdu aktyvuojamas reikiamas išleistuvas, kurio teršalų informacija įvedama (atvaizduojama) lango apačioje esančioje dalyje "6. Teršalai (parametrai)".
- 2. Esant aktyvuotai išleistuvo eilutei, lentelės dalyje "6. Teršalai (parametrai)" norėdami pridėti teršalą, paspauskite mygtuką "Sukurti".
- **3**. Atsiradusioje eilutėje spauskite koregavimo pieštuką **7**, tokiu būdu aktyvuodami eilutę duomenų pildymui. Norėdami pašalinti eilutę spauskite kryželį **ka**.

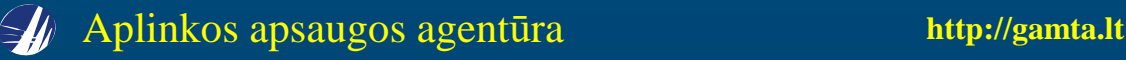

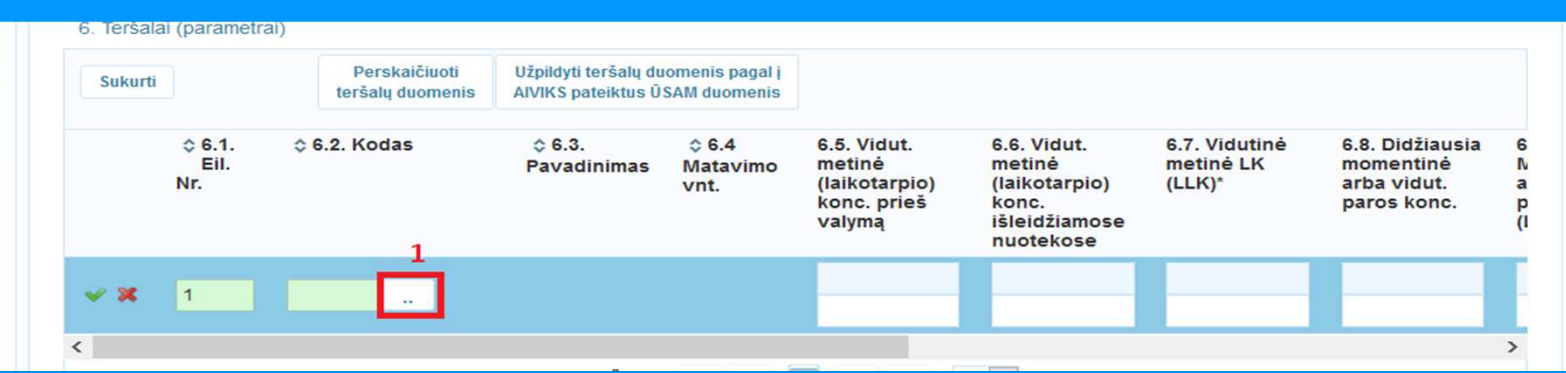

## <mark>1</mark>. Aktyvioje eilutėje, kurios kairėje pusėje matoma varnelė ✔, paspauskite paieškos mygtuką <mark>↓</mark> .

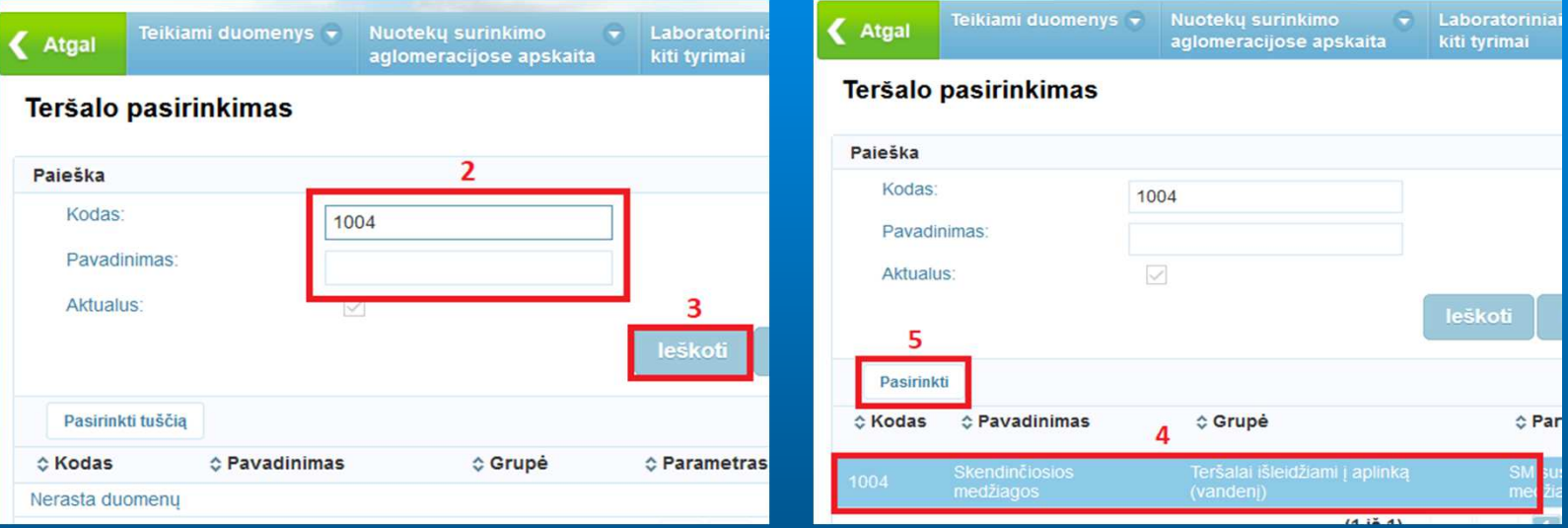

- **2**. Atsidariusiame paieškos lange "Teršalo pasirinkimas" įveskite teršalo pavadinim<sup>ą</sup> arba kod<sup>ą</sup> paga<sup>l</sup> Vandens naudojimo ir nuotekų tvarkymo apskaitos tvarkos aprašo <sup>5</sup> priedo <sup>1</sup> priedėlį.
- **3**. Spauskite mygtuką "Ieškoti".
- **4**. Paieškos rezultatuose pele pažymėkite reikiamo teršalo eilutę.
- **5**. Spauskite mygtuką "Pasirinkti".

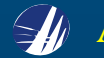

 Atsižvelgiant į nuotek<sup>ų</sup> <sup>r</sup>ūšį, teršal<sup>ų</sup> reikšmė<sup>s</sup> <sup>p</sup>ildomos dvejais skirtingais <sup>b</sup>ūdais. Abejais atvejais 6.5 stulpelio reikšmių, kurios lygios "0", į sistemą neveskite. Įvedus tokias reikšmes sistema negalės atlikti teršalų reikšmi<sup>ų</sup> skaičiavimų.

Teršalų reikšmių pildymas, kai nuotekų rūšis – paviršinės nuotekos arba žuvininkystės tvenkinių vanduo

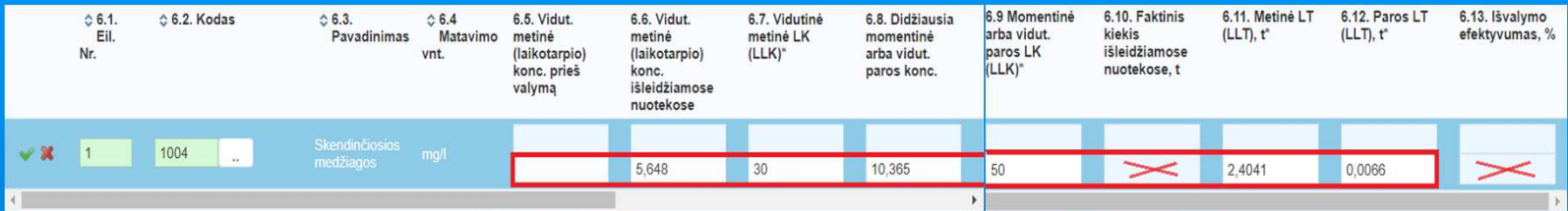

Naudodami slinkties juostą aktyvios teršalo eilutės, kurios kairėje pusėje matoma varnelė  $\blacktriangledown$ , apatinėje dalyje įveskite teršalo reikšmes, teršalo koncentracij<sup>ą</sup> pateikdami 6.4 stulpelyje nurodytais vienetais ne mažiau kaip trijų ženkl<sup>ų</sup> po kablelio tikslumu. 6.10 ir 6.13 stulpelio laukai neaktyv<sup>ū</sup>s, todė<sup>l</sup> į juos vesti reikšmių nereikia. Paspaudus mygtuką "Išsaugoti", šių stulpelių reikšmes apskaičiuos pati sistema.

Teršalų reikšmių pildymas, kai nuotekų rūšis – gamybinės, buitinės, komunalinės nuotekos arba aušinimo *vanduo.*

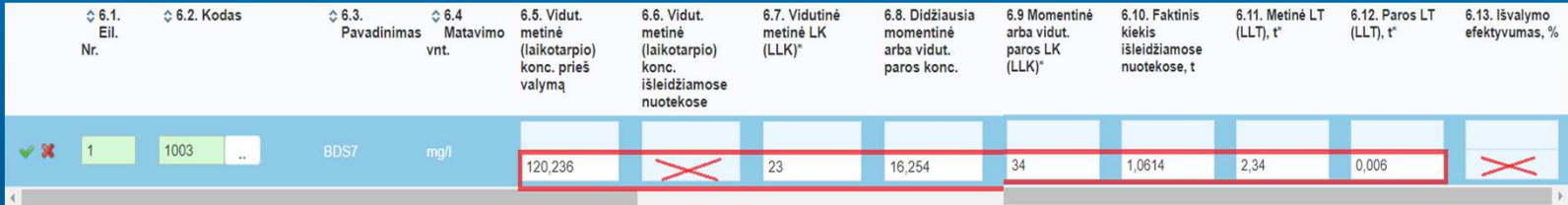

 $\blacksquare$  Naudodami slinkties juostą aktyvios teršalo eilutės, kurios kairėje pusėje matoma varnelė $\blacktriangleright$ , apatinėje dalyje įveskite teršalo reikšmes, teršalo koncentracij<sup>ą</sup> pateikdami 6.4 stulpelyje nurodytais vienetais ne mažiau kaip trijų ženkl<sup>ų</sup> po kablelio tikslumu, teršalo kiekį – ne mažiau kaip keturi<sup>ų</sup> ženkl<sup>ų</sup> po kablelio tikslumu. 6.6 ir 6.13 stulpelio laukai neaktyv<sup>ū</sup>s, todėl į juos vesti reikšmi<sup>ų</sup> nereikia. Paspaudus mygtuk<sup>ą</sup> "Išsaugoti", šių stulpelių reikšmes apskaičiuos pati sistema.

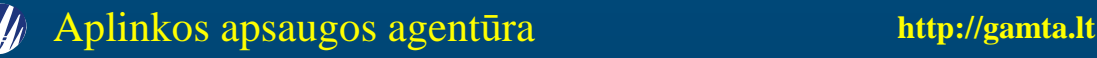

#### **8.1 lentelės pildymas**

 Jei nuotek<sup>ų</sup> tvarkymo apskaitos ataskaita <sup>ū</sup>kinė<sup>s</sup> veiklos objektui buvo teikta anksčiau, naujoje ataskaitoje lentelės informacija, išskyrus nuotekų kiekį, gyventojų ir namų ūkių skaičių, bus<br>melastijosta iš naskatinia nataiktas starbaitas Taikiaut starbaita nimo kauta naikia stikti siema taliau nukopijuota iš paskutinė<sup>s</sup> pateiktos ataskaitos. Teikiant ataskaitą <sup>p</sup>irm<sup>ą</sup> kart<sup>ą</sup> reikia atlikti visus toliauaprašytus veiksmus.

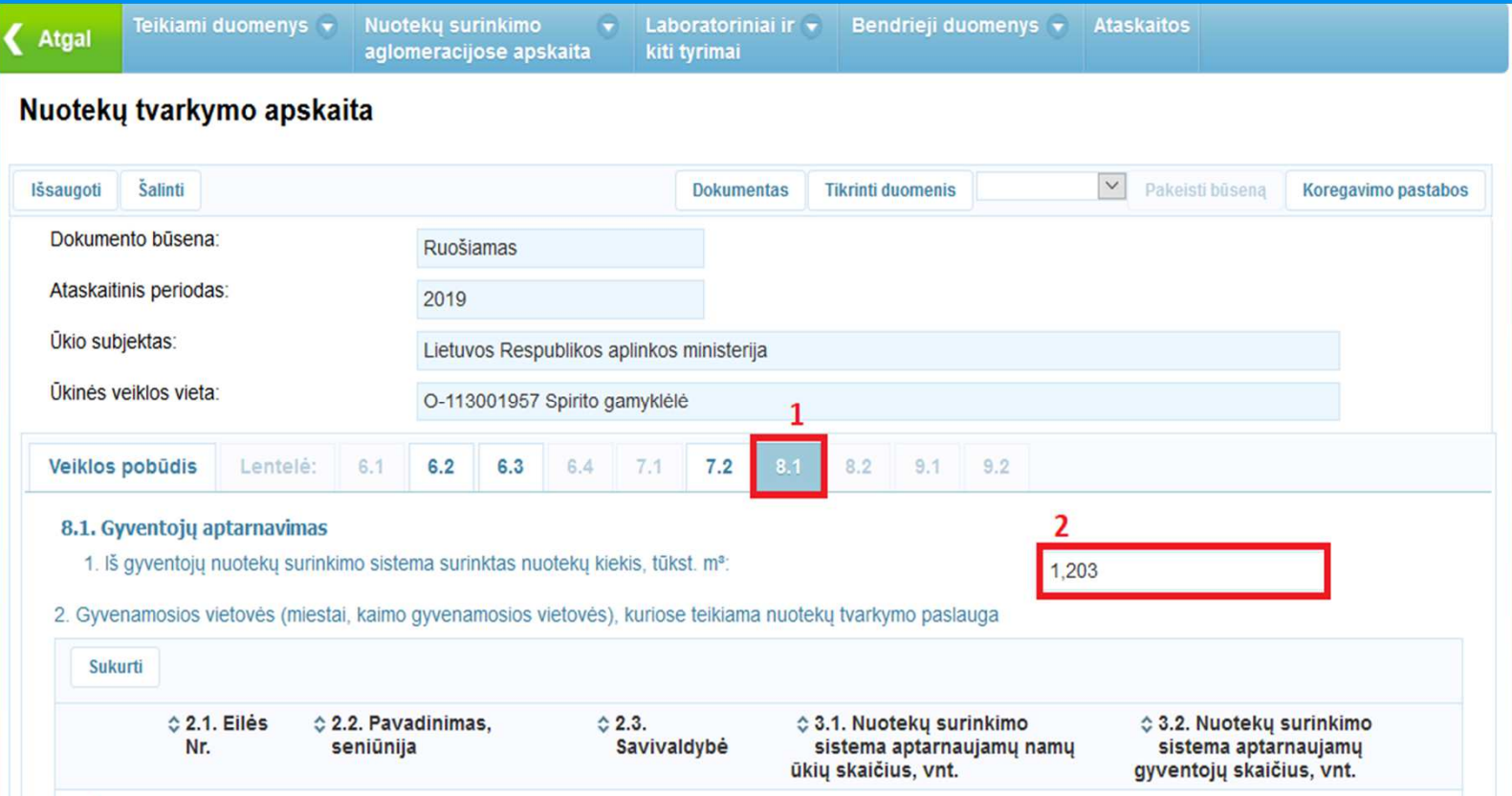

- **1**. Aktyvuokite lentelę 8.1, pele paspausdami lentelės numerį.
- **2**. Įveskite iš gyventojų nuotek<sup>ų</sup> surinkimo sistema surinkt<sup>ą</sup> nuotek<sup>ų</sup> kiekį. Nuotek<sup>ų</sup> kiekį pateikite <sup>t</sup>ūkst. m<sup>3</sup> trijų ženklų po kablelio tikslumu.

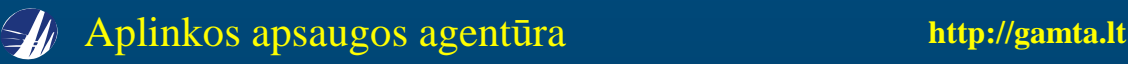

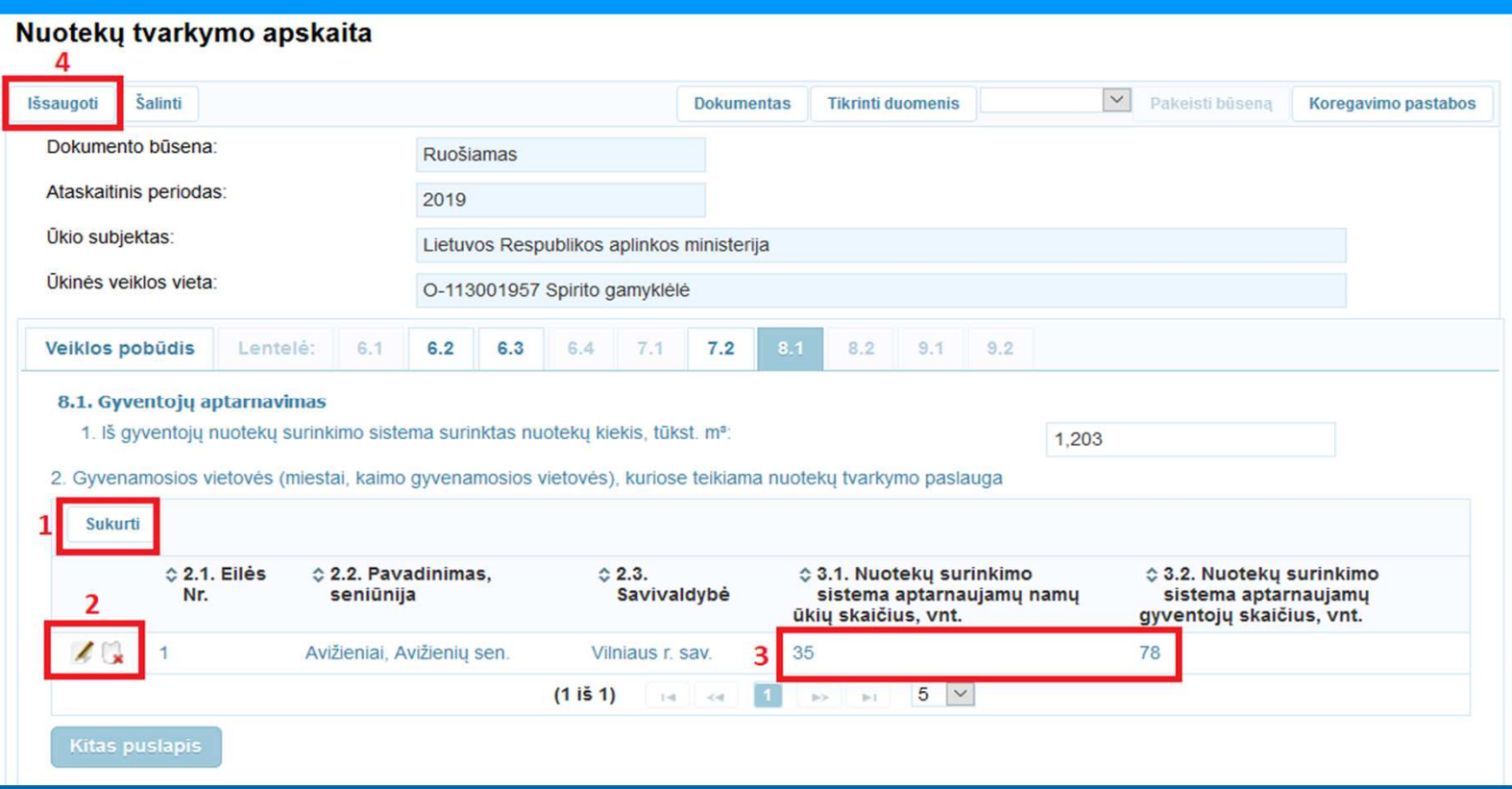

- **1**. Spauskite mygtuką "Sukurti". Atsidariusiame paieškos lange "Gyvenamųj<sup>ų</sup> vietovi<sup>ų</sup> peržiūra" įveskite paieškos kriterijus ir spauskite "Ieškoti". Paieškos rezultatų lentelėje pažymėkite reikalingos vietovės eilutę ir spauskite mygtuką "Pasirinkti".
- 2. Atsiradusioje vietovės eilutėje paspauskite koregavimo pieštuką **4** , tokiu būdu aktyvuodami eilutę duomenų <sup>p</sup>ildymui. Norėdami pašalinti eilut<sup>ę</sup> spauskite kryželį .
- **3**. Aktyvioje vietovės eilutėje, kurios kairėje pusėje matoma varnelė $\blacksquare$ , užpildykite namų ūkių ir gyventojų skaičių. Suvedę eilutės duomenis nepamirškite paspausti varnelės  $\blacksquare$
- 4. Užpildę visų aptarnaujamų vietovių duomenis spauskite mygtuką "Išsaugoti".

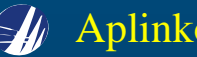

#### **8.2 lentelės pildymas**

 $\textcolor{red}{\bullet}$  Jei nuotekų tvarkymo apskaitos ataskaita ūkinės veiklos objektui buvo teikta anksčiau, visa lentelės informacija, išskyrus nuotekų kiekį, naujai teikiamoje ataskaitoje bus nukopijuota iš paskutinė<sup>s</sup> pateiktos ataskaitos. Teikiant ataskaitą <sup>p</sup>irm<sup>ą</sup> kart<sup>ą</sup> reikia atlikti visus toliau aprašytus veiksmus.

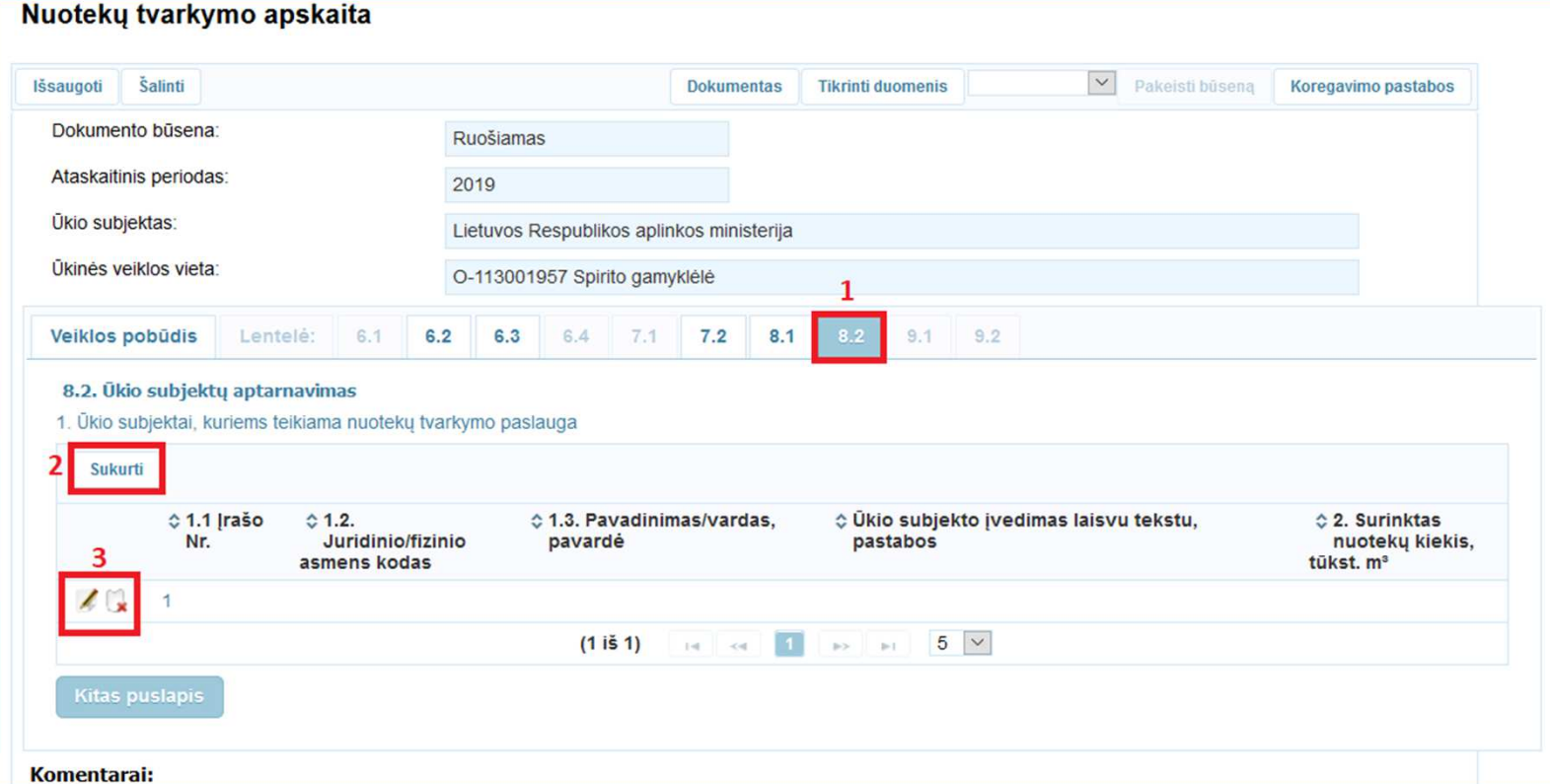

- **1**. Aktyvuokite lentelę 8.2, pele paspausdami lentelės numerį.
- **2**. Norėdami pridėti aptarnaujamą ūkio subjektą, paspauskite mygtuką "Sukurti".
- **3**. Atsiradusioje eilutėje paspauskite koregavimo pieštuką **4**, tokiu būdu aktyvuodami eilutę duomenų pildymui. Norėdami pašalinti eilutę spauskite kryželį **. .**

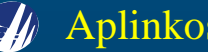

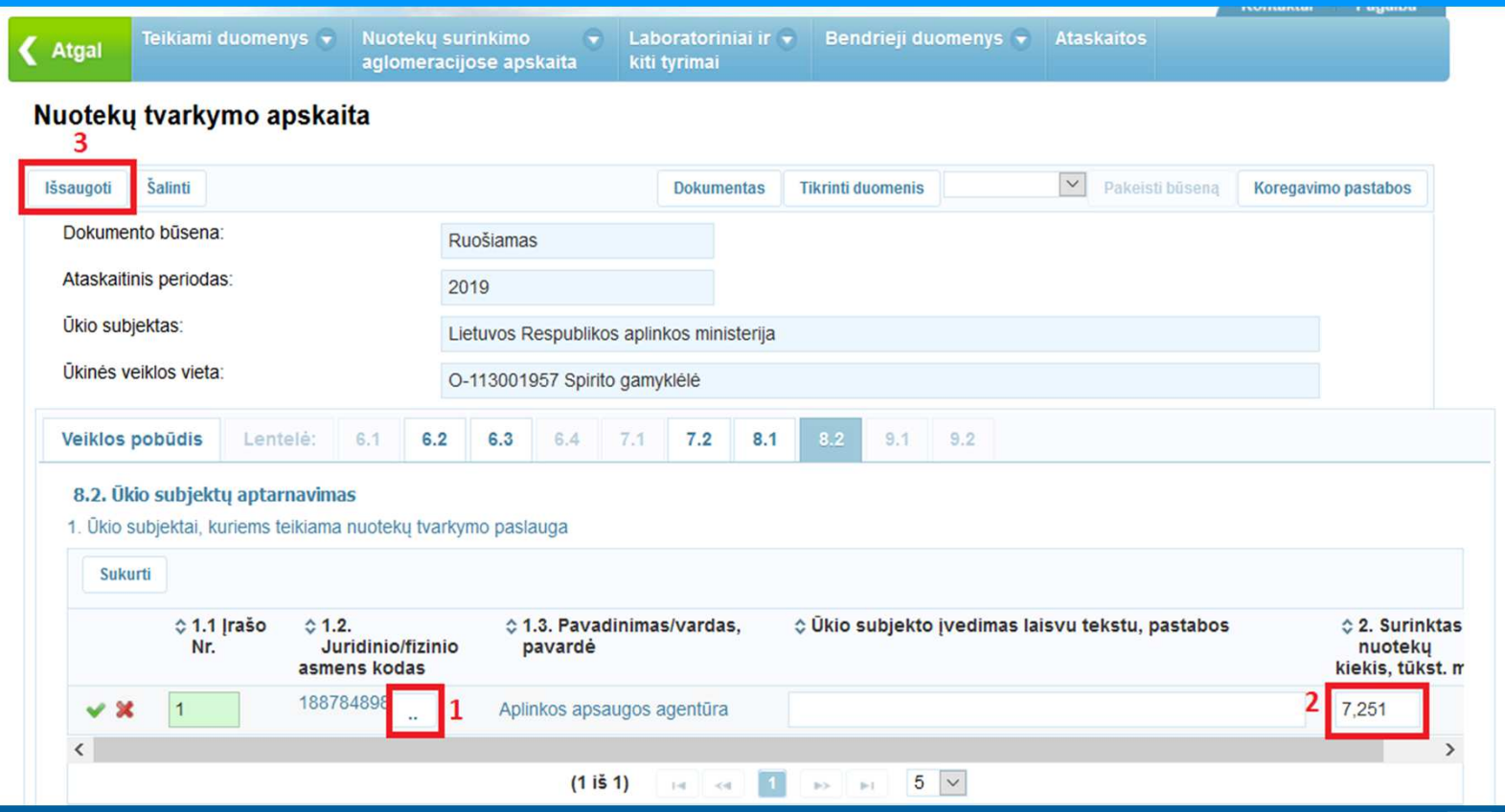

- 1. Aktyvioje eilutėje, kurios kairėje pusėje matoma varnelė **V**, paspauskite paieškos mygtuką <u>. .</u> . Atsidariusiame paieškos lange "Asmenų peržiūra" įveskite ūkio subjekto paieškos kriterijus ir spauskite mygtuką "Ieškoti". Paieškos rezultatuose pele pažymėkite reikiamo <sup>ū</sup>kio subjekto eilut<sup>ę</sup> ir paspauskite mygtuką "Pasirinkti".
- 2. Aktyvioje eilutėje, kurios kairėje pusėje matoma varnelė  $\blacktriangledown$ , įveskite iš ūkio subjekto ataskaitiniais metais surinktą nuotekų kiekį. Nuotekų kiekį pateikite tūkst. m<sup>3</sup> trijų ženklų po kablelio tikslumu.
- **3**. Užpildę aptarnaujamų ūkio subjektų duomenis spauskite mygtuką "Išsaugoti".

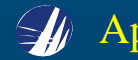

#### **9.1 lentelės pildymas**

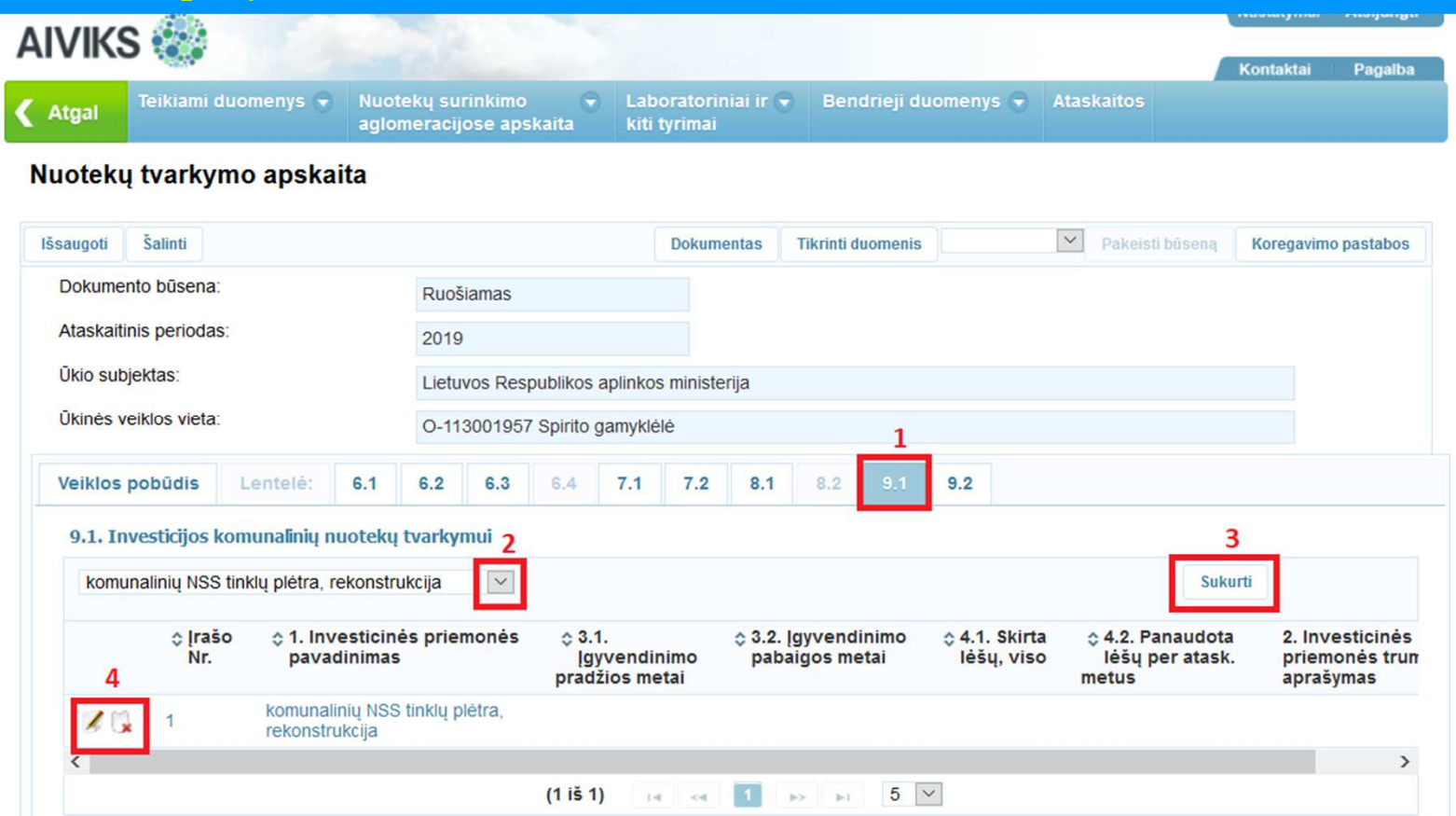

- **1**. Aktyvuokite lentelę 9.1, pele paspausdami lentelės numerį.
- **2**. Rodykle iš sąrašo pasirinkite investicinės priemonės pavadinimą.
- . "Spauskite mygtuką "Sukurti".
- 4. Atsiradusioje eilutėje paspauskite koregavimo pieštuką **14.**, tokiu būdu aktyvuodami eilutę duomenų pildymui. Norėdami pašalinti eilutę spauskite kryželį <mark>. .</mark>

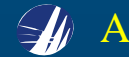

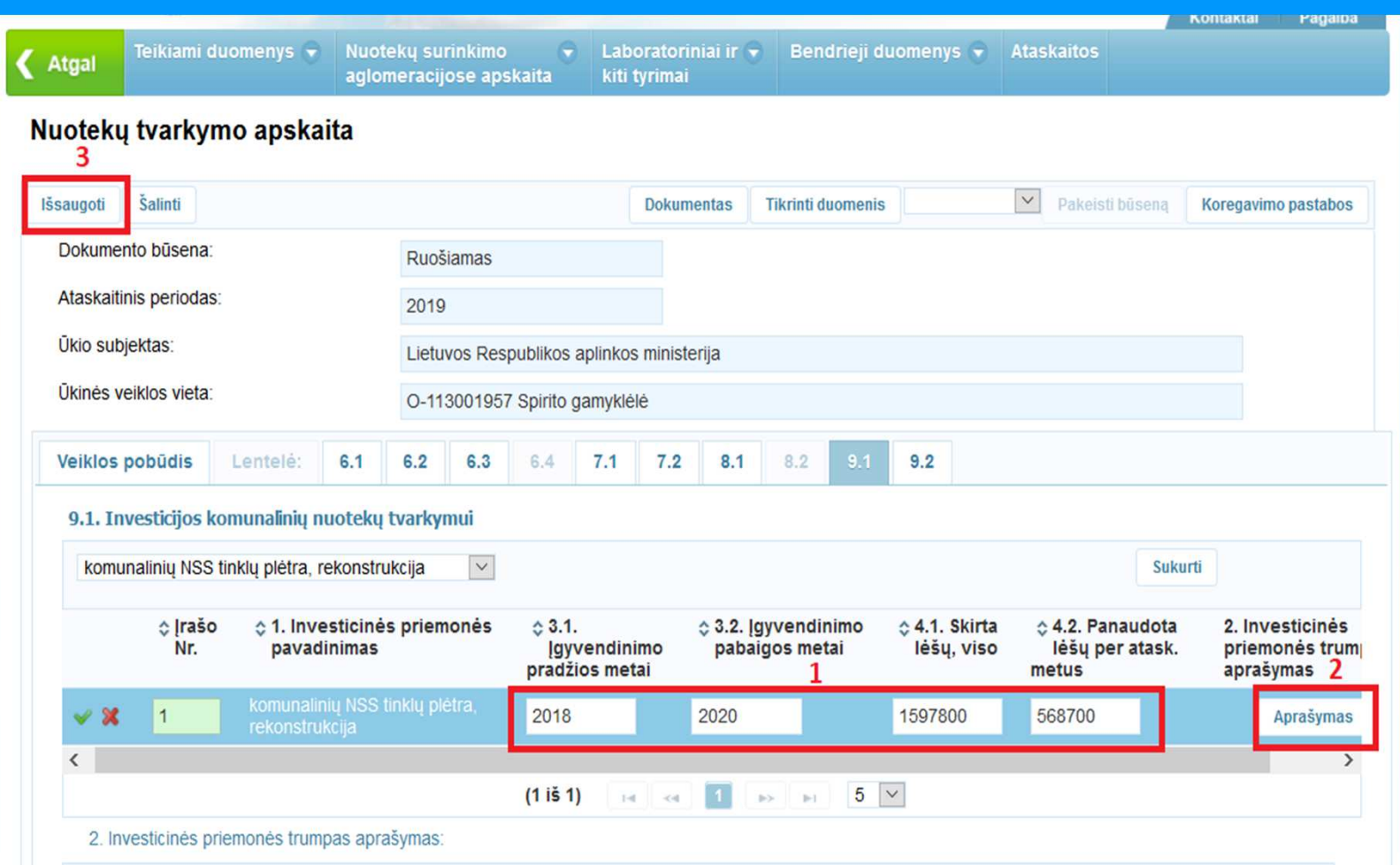

- 1. Aktyvioje eilutėje, kurios kairėje pusėje matoma varnelė <u>↓</u> , įveskite investicinės priemonės duomenis.
- **2**. Paspauskite mygtuką "Aprašymas" ir atsidariusiame laukelyje aprašykite investicin<sup>ę</sup> priemonę. Suved<sup>ę</sup> visus eilutės duomenis spauskite varnelę  $\blacktriangleright$ .
- 3. Užpildę visas investicines priemones spauskite mygtuką "Išsaugoti".

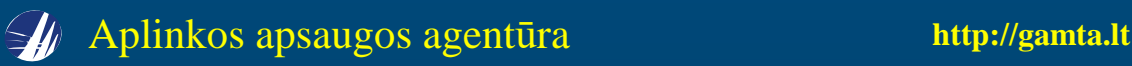

#### **9.2 lentelės pildymas**

 Jei <sup>ū</sup>kinė<sup>s</sup> veiklos objektui nuotek<sup>ų</sup> tvarkymo apskaitos ataskaita AIVIKS-e teikiama <sup>p</sup>irm<sup>ą</sup> kartą, atlikite žemiau pateiktus veiksmus. Jei ataskaita buvo teikta anksčiau, **2** ir **<sup>3</sup>** veiksmus praleiskite.

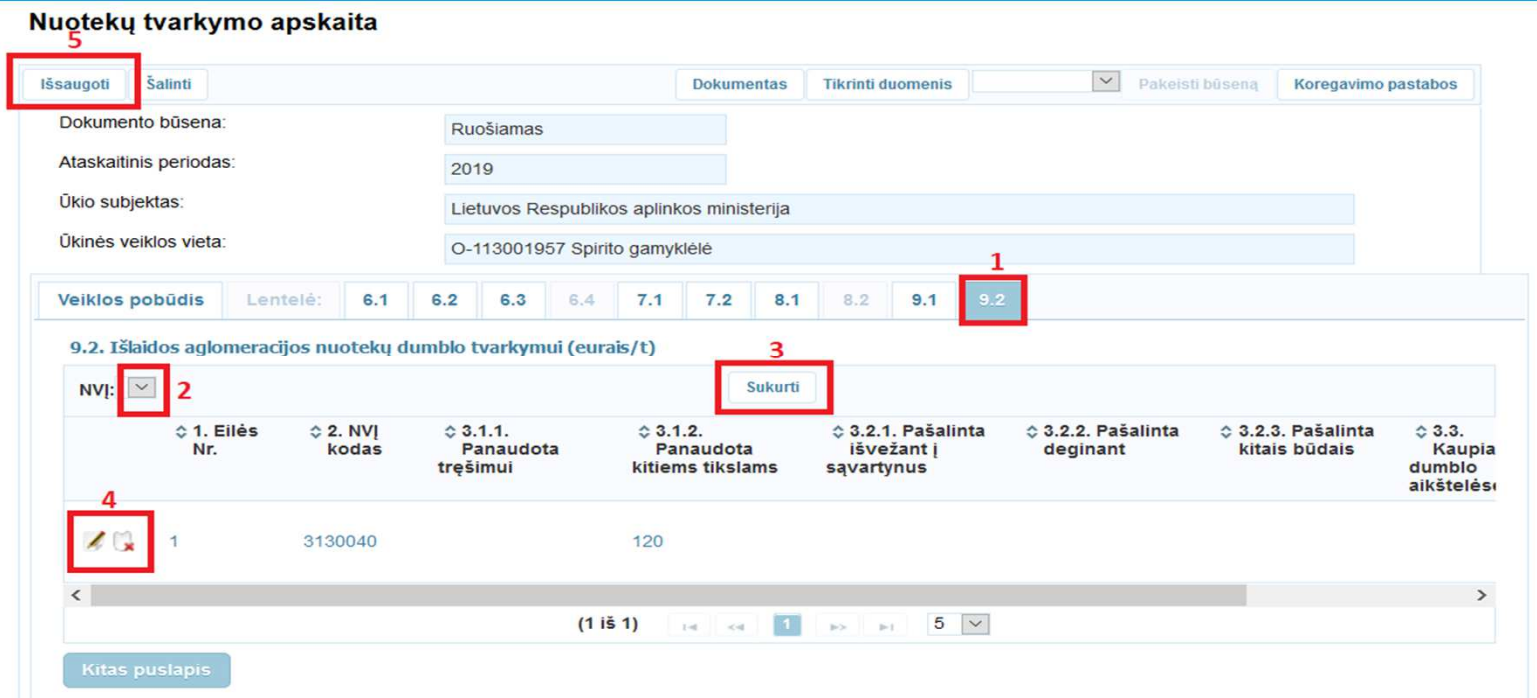

- **1**. Aktyvuokite lentelę 9.2, pele paspausdami lentelės numerį.
- **2**. Rodykle **v** iš sąrašo pasirinkite nuotekų valymo įrenginį.
- **3**. Spauskite mygtuką "Sukurti".
- 4. Atsiradusioje eilutėje paspauskite koregavimo pieštuką **4**, tokiu būdu aktyvuodami eilutę duomenų pildymui. Aktyvioje eilutėje, kurios kairėje pusėje matoma varnelė v, suveskite duomenis ir paspauskite varnelę. Norėdami pašalinti eilutę spauskite kryželį <mark>. .</mark>
- **5**. Spauskite mygtuką "Išsaugoti".

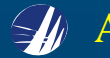

■ Lango "Nuotekų tvarkymo apskaita" apačioje skiltyje "Komentarai" galite pateikti papildomas pastabas.

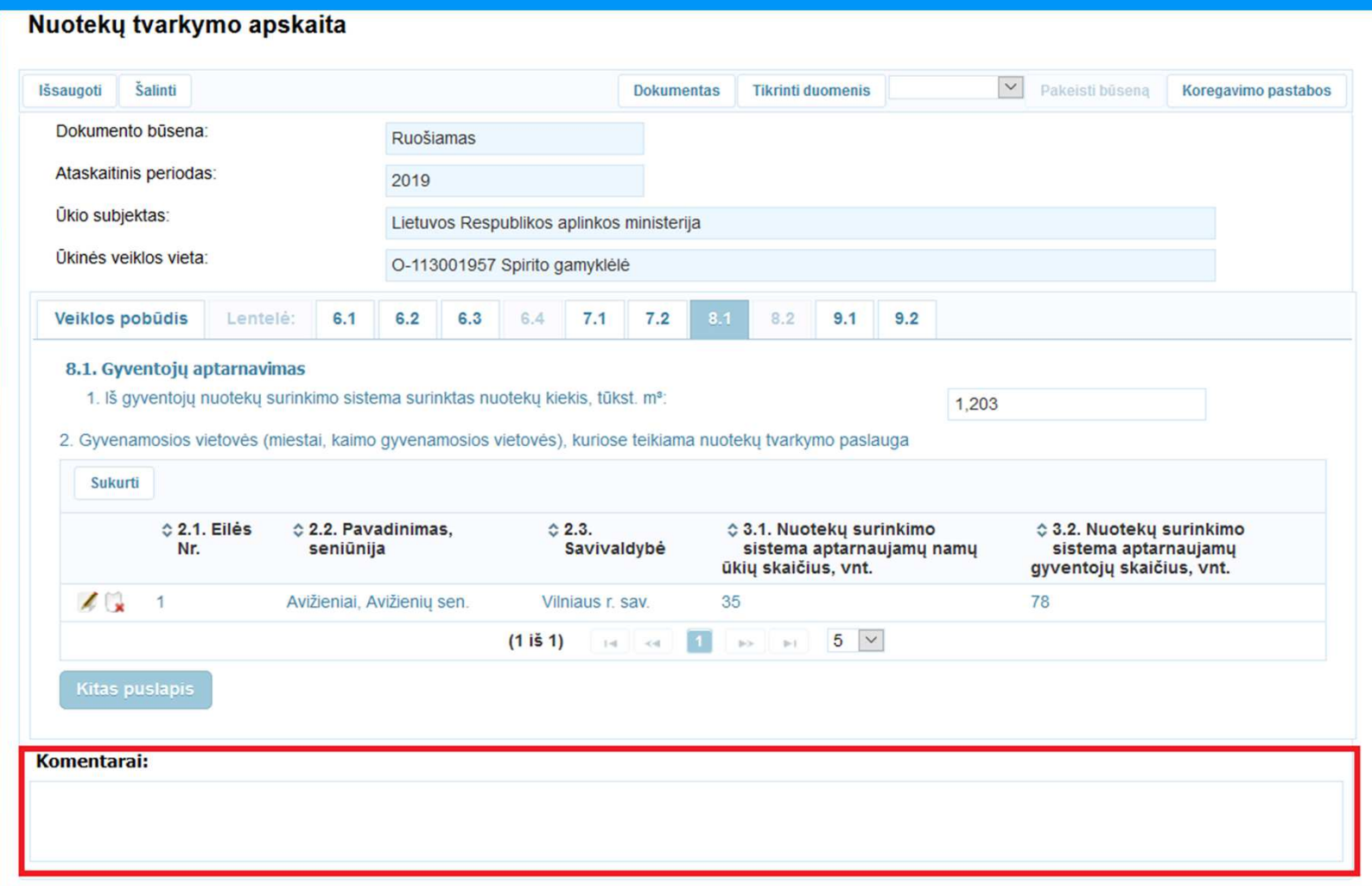

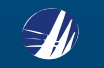

## **Patikra ir ataskaitos pateikimas**

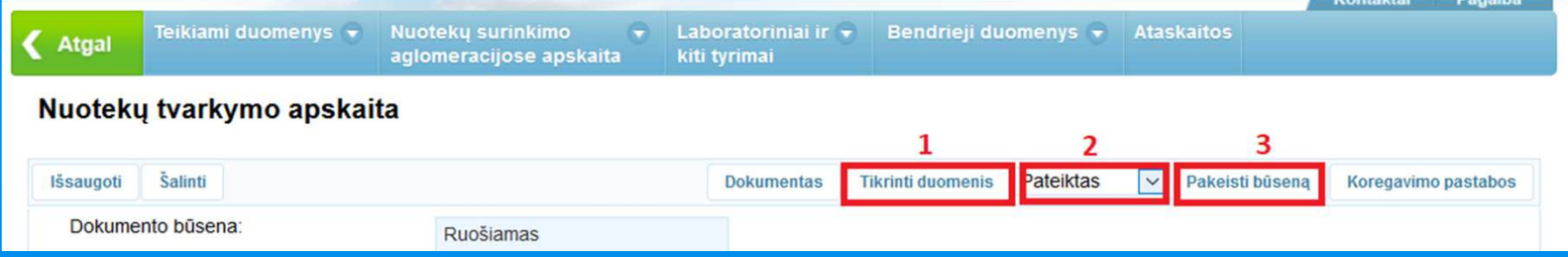

- **1**. Užpildę ataskaitos duomenis spauskite mygtuk<sup>ą</sup> "Tikrinti duomenis". Sistema, radusi netikslum<sup>ų</sup> ar pažeidimų, viršutinėje lango dalyje pateikia perspėjimus. Rausvos spalvos laukelyje pateikiamoskritinė<sup>s</sup> klaidos, kurias būtina ištaisyti, gelsvos spalvos įspėjimai netrukdo pateikti ataskaitos.
- **2**. Patikrinę duomenis rodykle pasirinkite <sup>b</sup>ūsen<sup>ą</sup> "Pateiktas". Atlikus <sup>š</sup>į veiksm<sup>ą</sup> aktyvuojamas mygtukas "Pakeisti būseną".

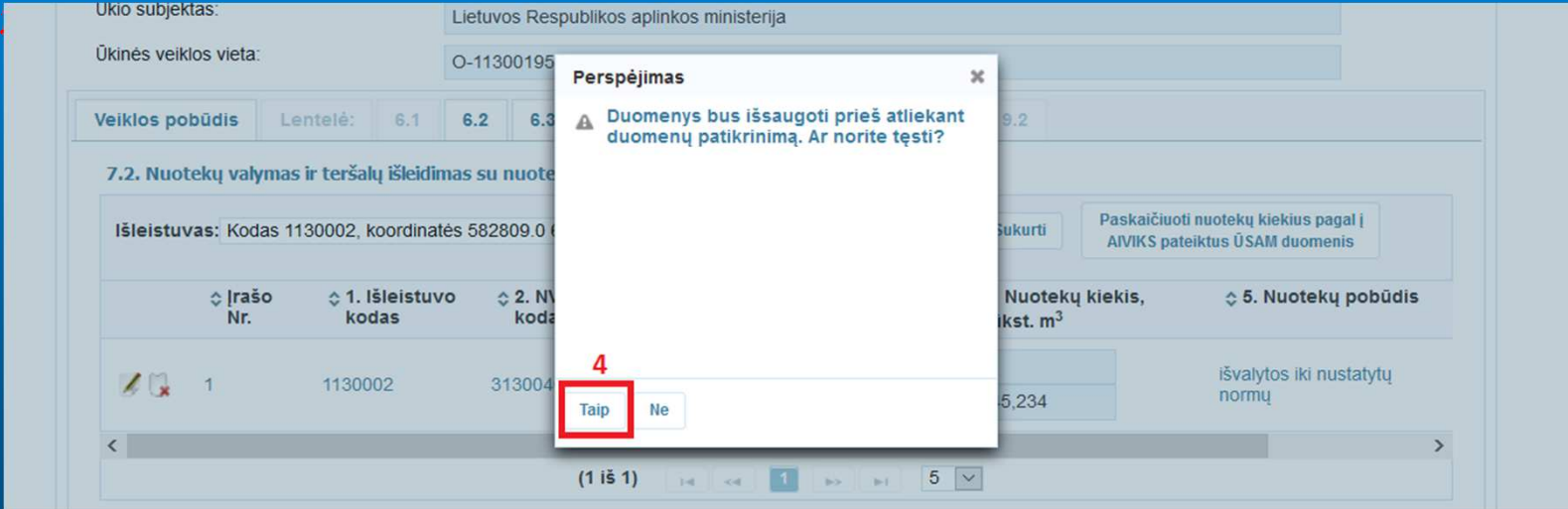

4. Atsidariusiame langelyje "Perspėjimas" paspauskite mygtuką "Taip".

NUOTEKŲ TVARKYMO APSKAITOS ATASKAITA PATEIKTA

# **Ataskaitų paieška**

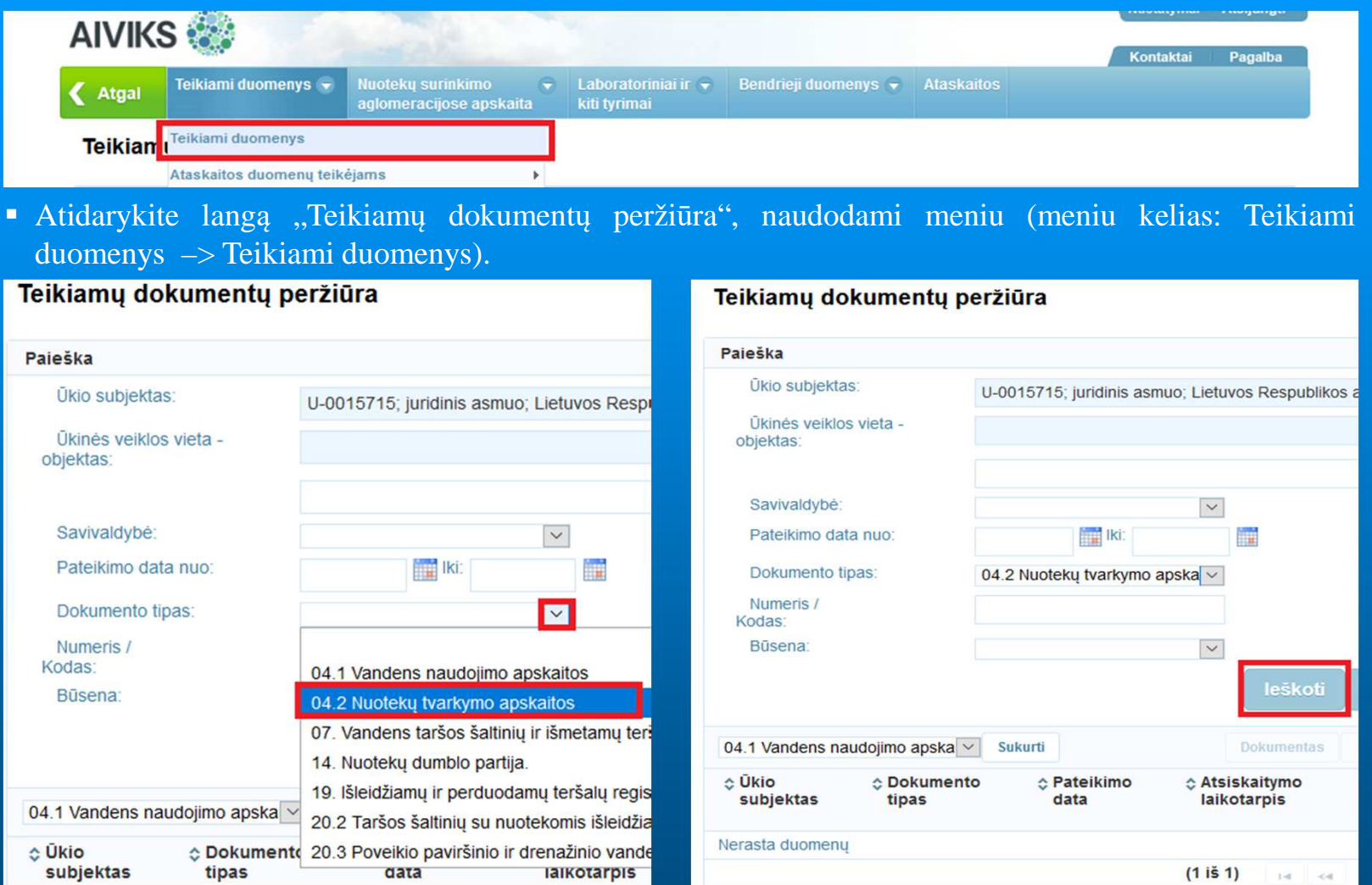

 Lango dalyje "Paieška" rodykle išskleid<sup>ę</sup> <sup>s</sup>ąraš<sup>ą</sup> pasirinkite dokumento tip<sup>ą</sup> "04.2 Nuotek<sup>ų</sup> tvarkymo apskaita". Paieškos susiaurinimui galite nurodyti kitus kriterijus ir spauskite mygtuką "Ieškoti".

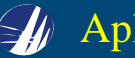

## Apatinėje lango dalyje pateikiamos visos per paiešk<sup>ą</sup> surastos ataskaitos.

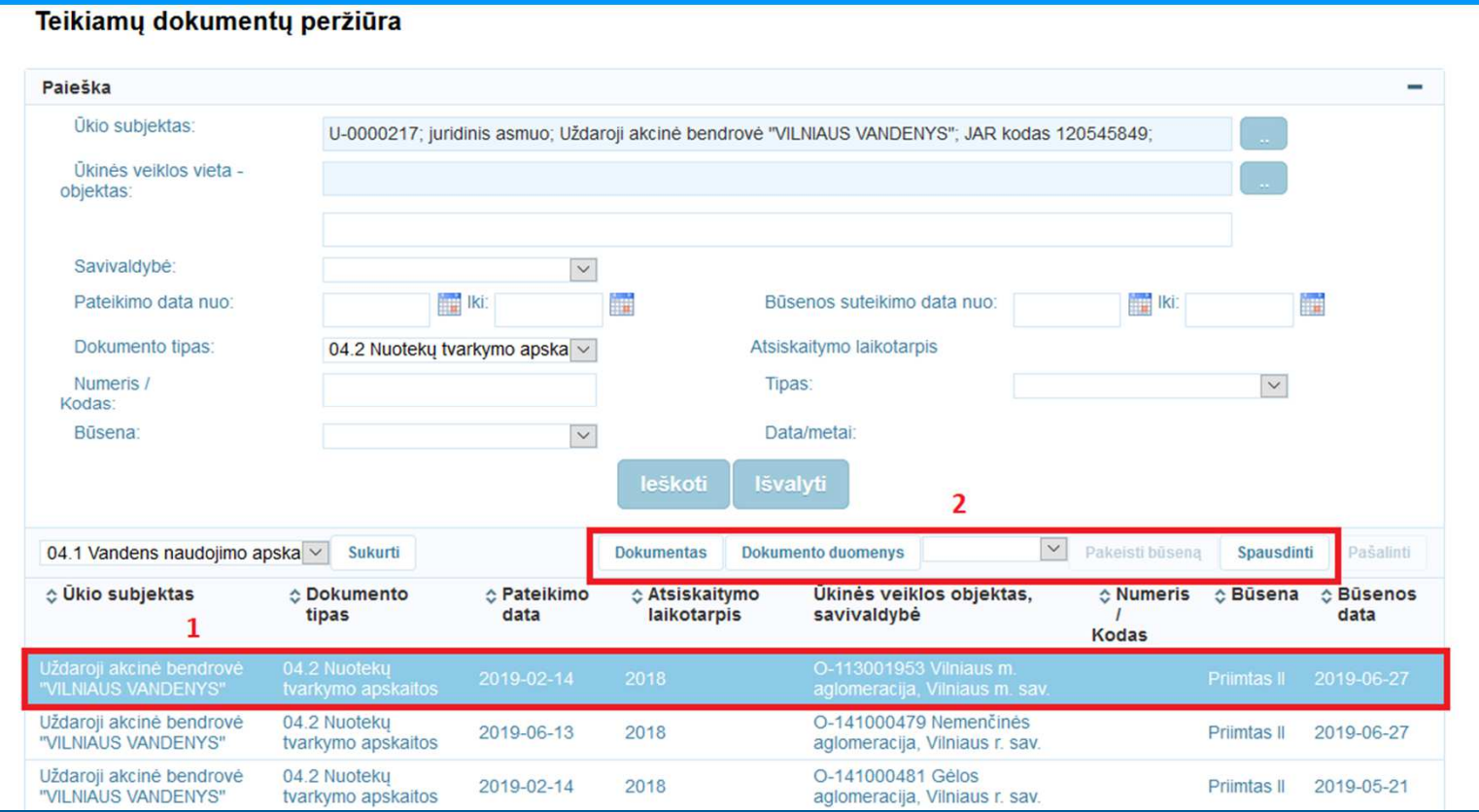

- **1**. Norėdami patekti į ataskait<sup>ą</sup> arba j<sup>ą</sup> atspausdinti, pele pažymėkite reikiam<sup>ą</sup> ataskaitą.
- **2**. Paspaudę mygtuk<sup>ą</sup> "Dokumentas" arba du kartus paspaud<sup>ę</sup> ant pažymėtos ataskaitos, pateksite į ataskaitos langą "Duomenys apie teikiamą dokumentą".
	- Paspaudę mygtuk<sup>ą</sup> "Dokumento duomenys" pateksite į pažymėtos ataskaitos lang<sup>ą</sup> "Nuotek<sup>ų</sup> tvarkymo apskaita".

Paspaudę mygtuką "Spausdinti", galėsite atsisiųsti arba atsispausdinti pažymėtą ataskaitą.

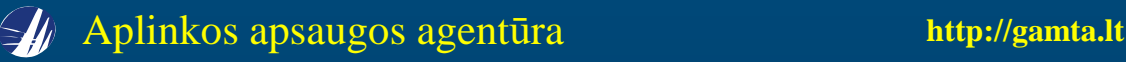

# **Grąžintos ataskaitos taisymas**

 $\blacksquare$  Kad galėtumėte taisyti grąžintą ataskaitą, dokumento būseną reikia pakeisti iš "Grąžintas tikslinimui" į "Ruošiamas". Tai galima padaryti lange "Duomenys apie teikiamą dokumentą" arba lange "Nuotekų tvarkymo apskaita".

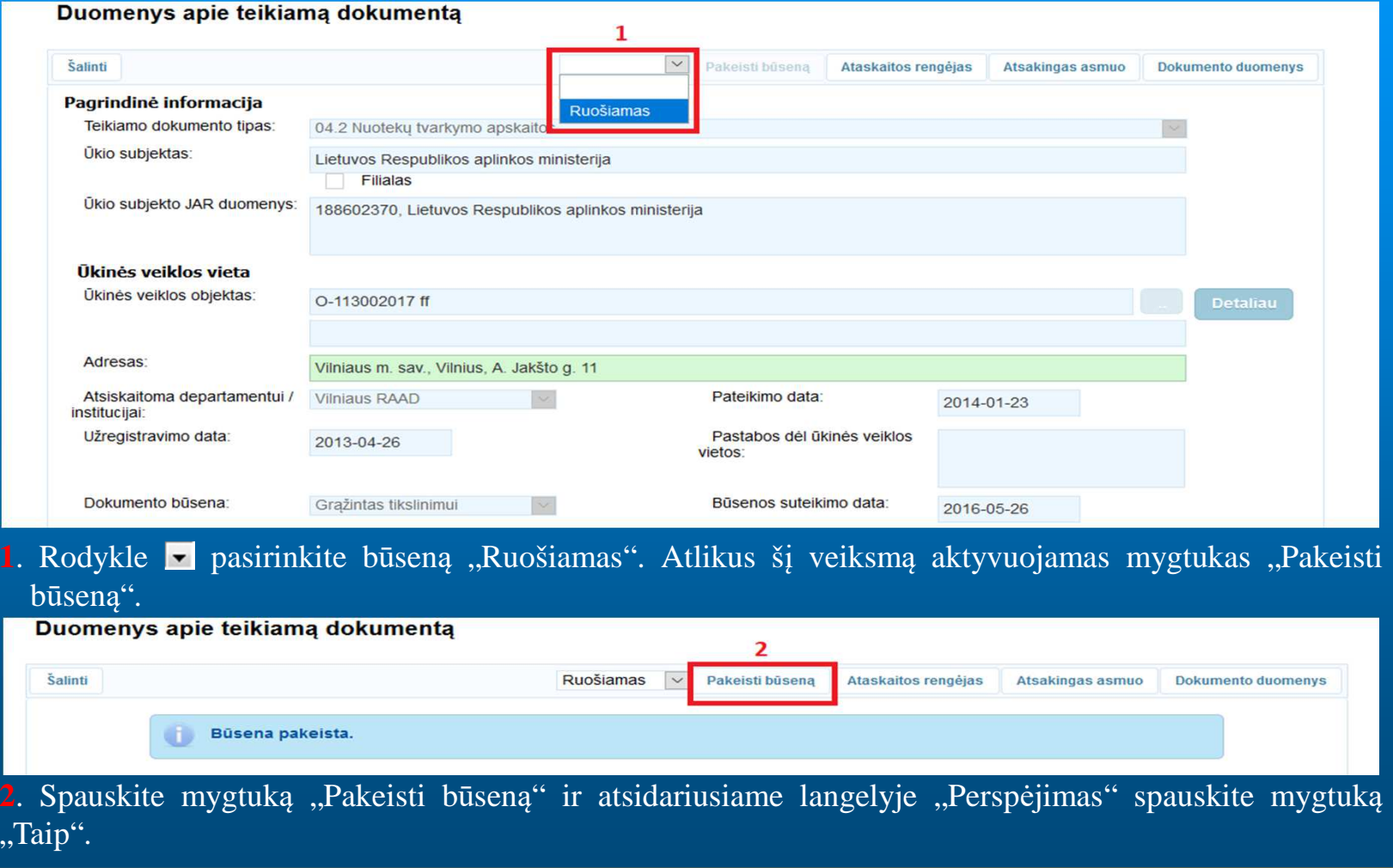

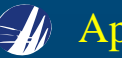

### $\textcolor{red}{\bullet}$  Dokumento būsena pakeista į "Ruošiamas".

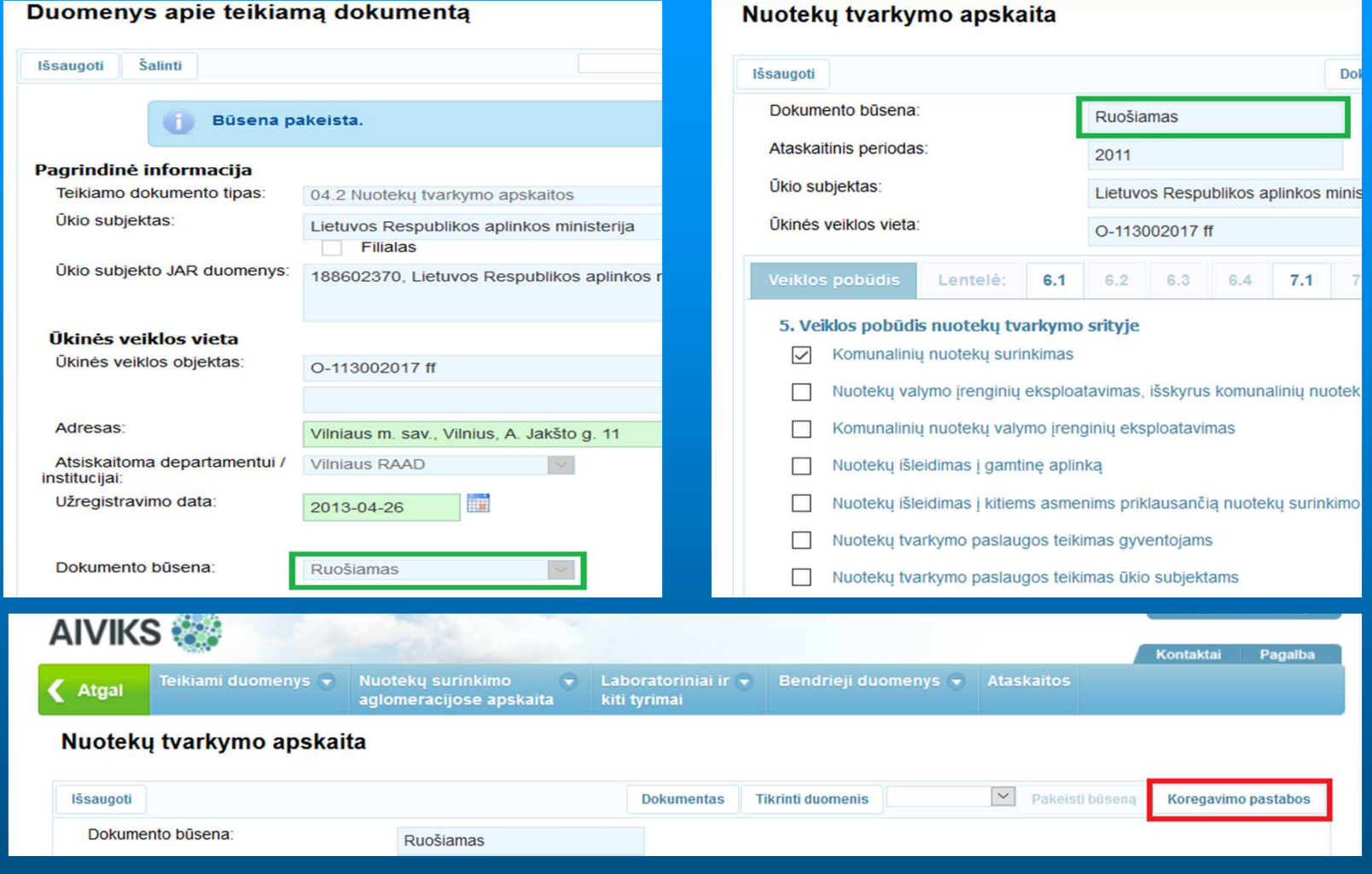

- $\textcolor{red}{\bullet}$  Spauskite mygtuką "Koregavimo pastabos" ir atsižvelgdami į nurodytus trūkumus patikslinkite ataskaitą.
- Pataisius ataskaitą dokumento būsena turi būti pakeista į "Pateiktas".

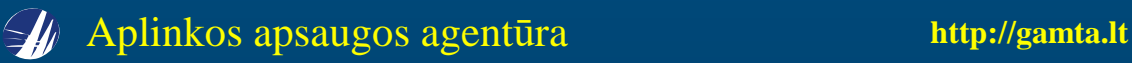